# **Handbuch für Navigator Android**

© 2021 ... MapFactor s.r.o.

 $\mathbf{I}$ 

# **Inhaltsverzeichnis**

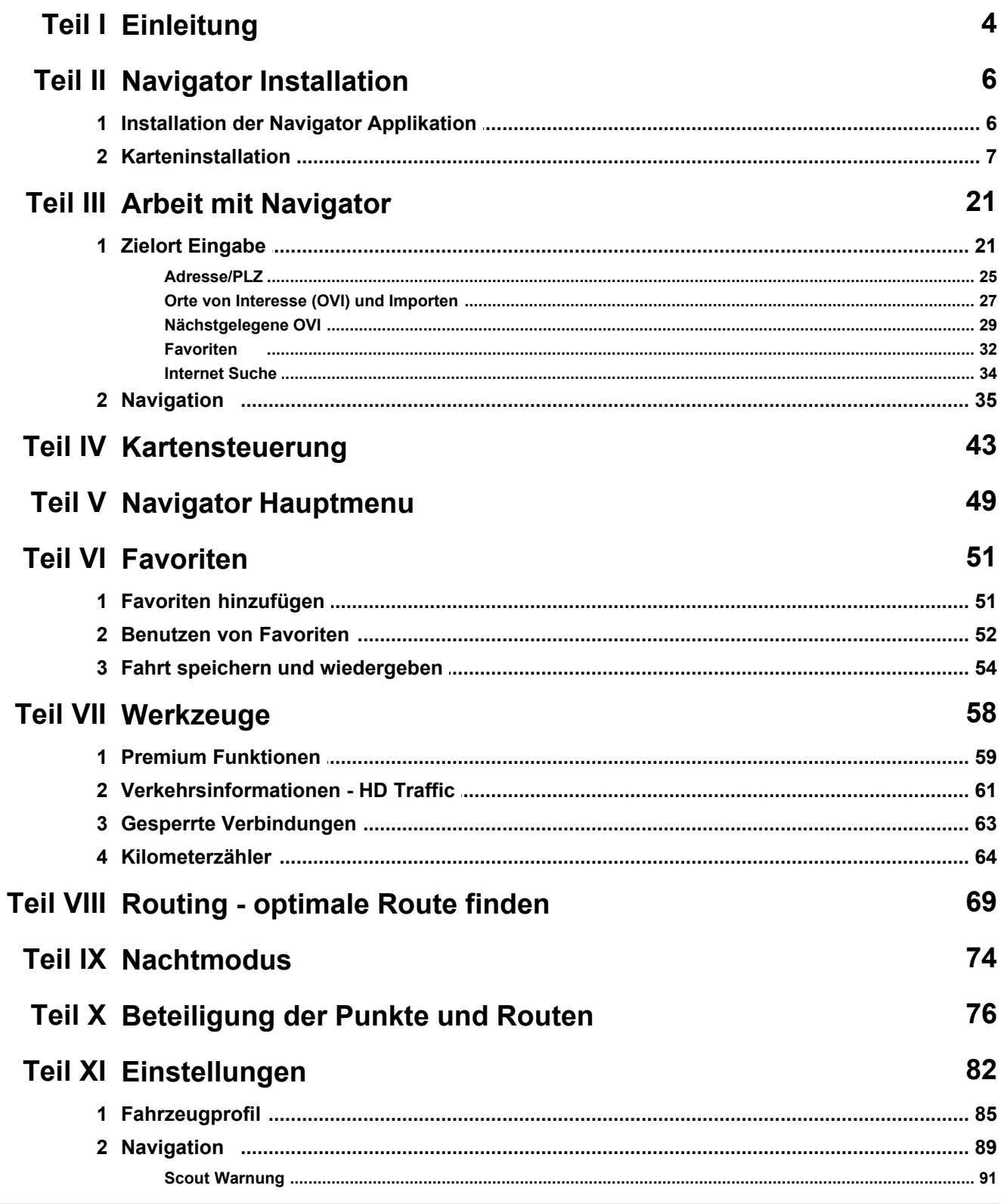

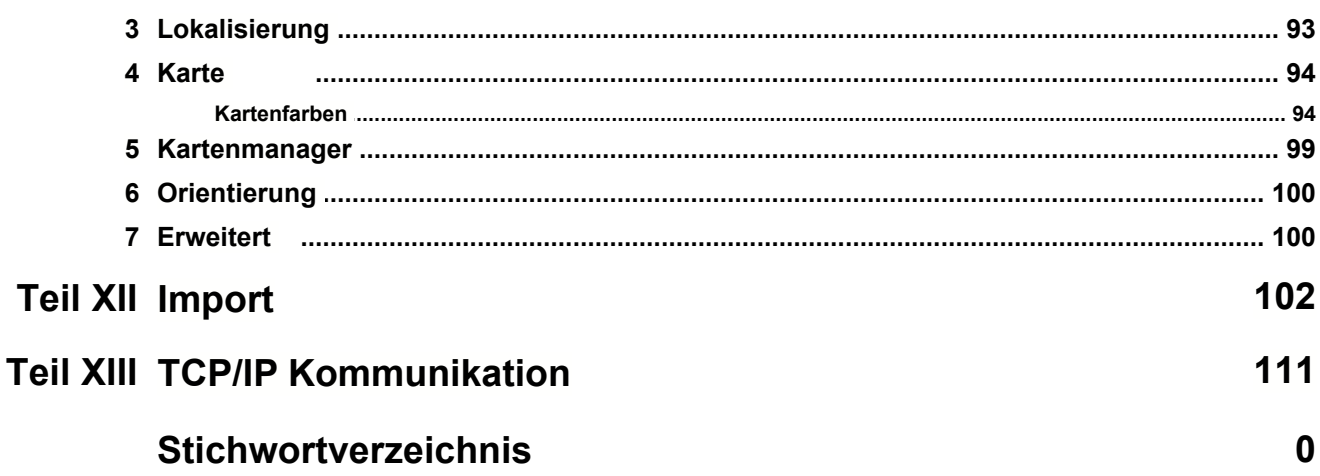

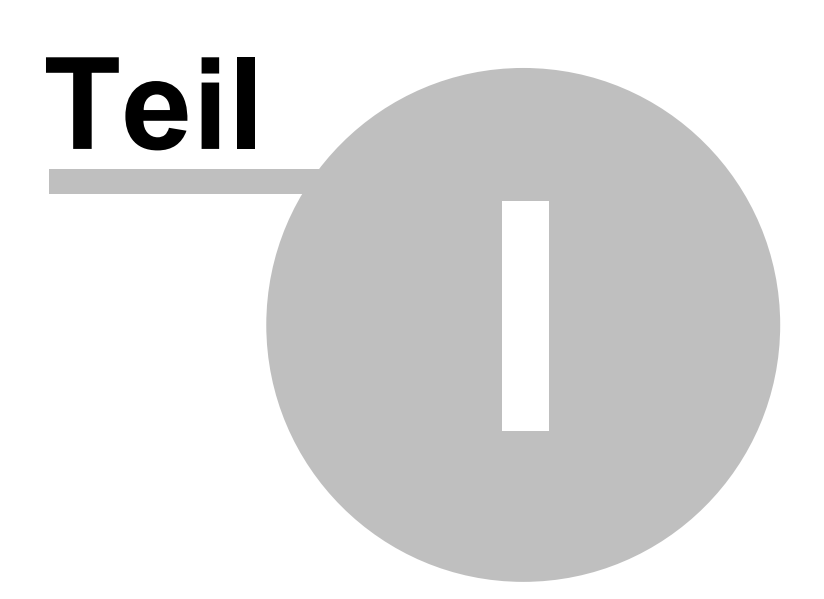

# **1 Einleitung**

Navigator ist für einfache Tür zu Tür Navigation in den meisten Europäischen Ländern, der USA, Kanada und anderen Ländern bestimmt.

Das Programm ist in 5 Varianten erhältlich:

- Navigator für Betriebssystem Android 6 / 7 / 8 / 9 / 10 / 11 und neuer

- Navigator für Betriebssystem iOS 10 und neuer

- Navigator für Betriebssystem Windows Phone 8.1 und Windows 10 Mobile.

- PC Navigator ist für PCs mit Betriebsystem Windows XP / Vista / Windows 7 / Windows 8 / Windows 10 (Notebooks, TabletPC, CarPC, UMPC usw.) bestimmt.

- Pocket Navigator ist für PDAs mit Betriebssystem Pocket PC 2003 und neuer, Windows Mobile 5 und WindowsCE.NET 4.2; 5 oder 6.

Weitere Informationen und Updates finden Sie auf https://navigatorfree.mapfactor.com

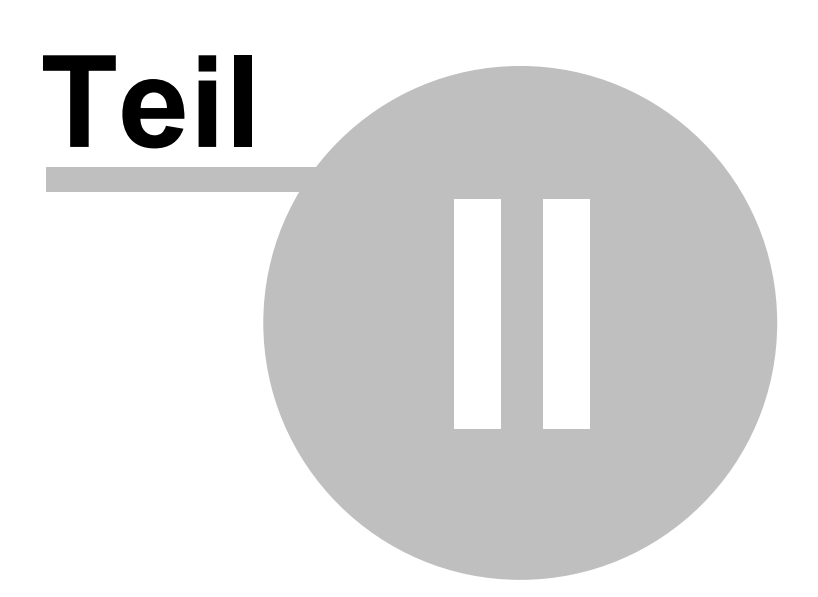

# **2 Navigator Installation**

Die Installation ist in zwei Teile gegliedert: Programm und Kartendaten.

Es gibt zwei Kartentypen:

1) Freie Karten - Karten aus Open Street Maps Projekt.

2) Bezahlte Karten - bezahlte Karten sind geeigneter für Navigation und haben mehrere Funktionen (z.B. die Version für Lastkraftwagen = TRUCK, Fahrspur-Einordnung, Autobahntafel, 3 D Ikonen von bedeutenden Gebäuden, ...)

### **2.1 Installation der Navigator Applikation**

Sie können den Navigator direkt aus Google play herunterladen: https://play.google.com/store/apps/details?id=com.mapfactor.navigator

Nach Fertigstellung der Installation sollen Sie die Karten aus OSM herunterladen oder TomTom Karten kaufen.

Folgendes Hauptmenu der Installation wird angezeigt. Da können Sie auswählen, welche Karten Sie installieren möchten.

Beim ersten Start, sehen Sie einen Bildschirm mit Schnelleinstellung Sprache und Einheiten. Sprache und Einheiten werden automatisch aus den Einstellungen Ihres mobilen Geräts übernommen. In den meisten Fällen ist alles richtig eingestellt und es reicht die Taste Navigator starten zu drücken.

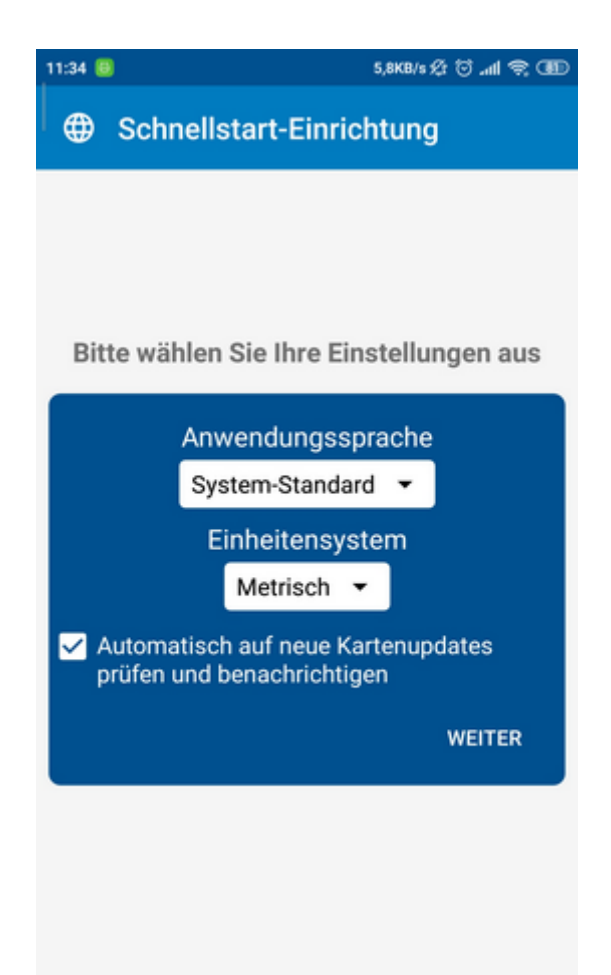

### **2.2 Karteninstallation**

Starten Sie den Navigator.

Auf dem ersten Bildschirm wählen Sie die Kartendaten aus, die Sie benutzen möchten. Im oberen Teil des Bildschirms ist die Tasse für OpenStreetMaps, in dem unteren für TomTom Karten.

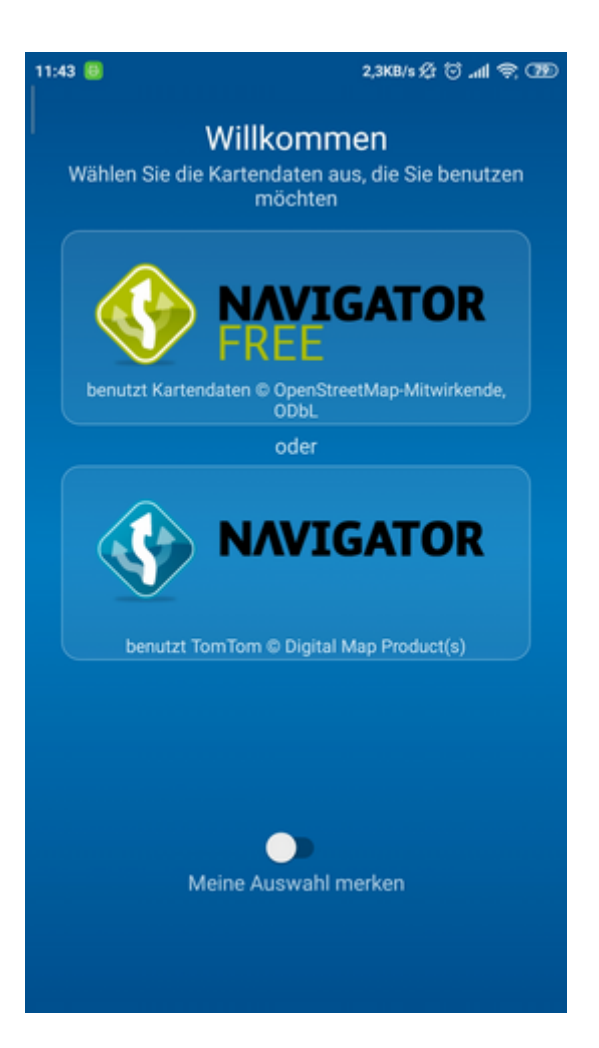

Wenn das angeforderte Kartenmaterial nicht installiert ist, folgendes Fenster wird angezeigt.

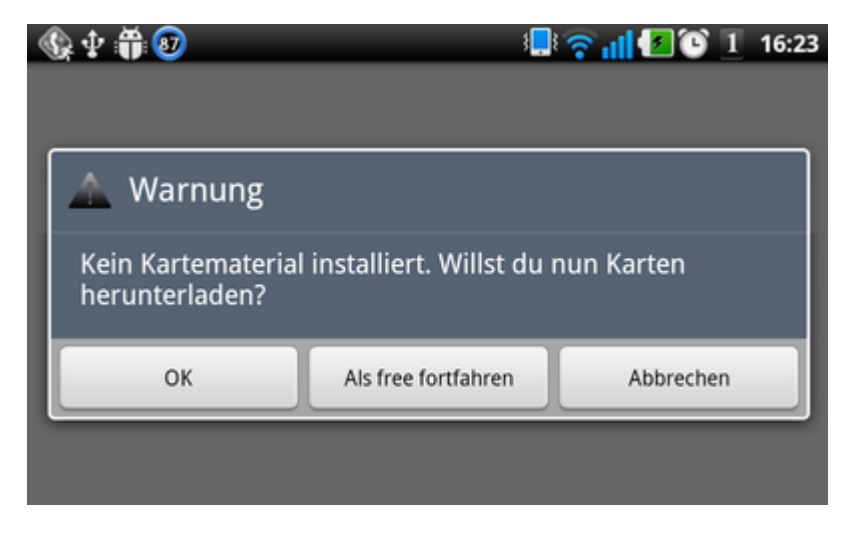

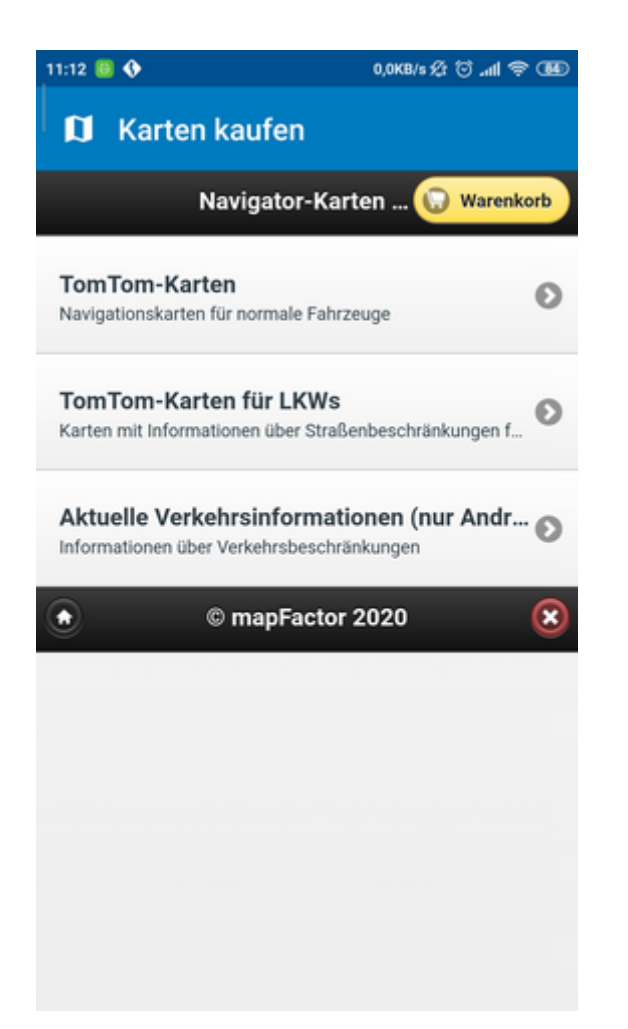

Wählen Sie, ob Sie die Karten für PKW, oder für ein großes Auto wie Caravan, Laster, Lastkraftwagen = Truck möchten.

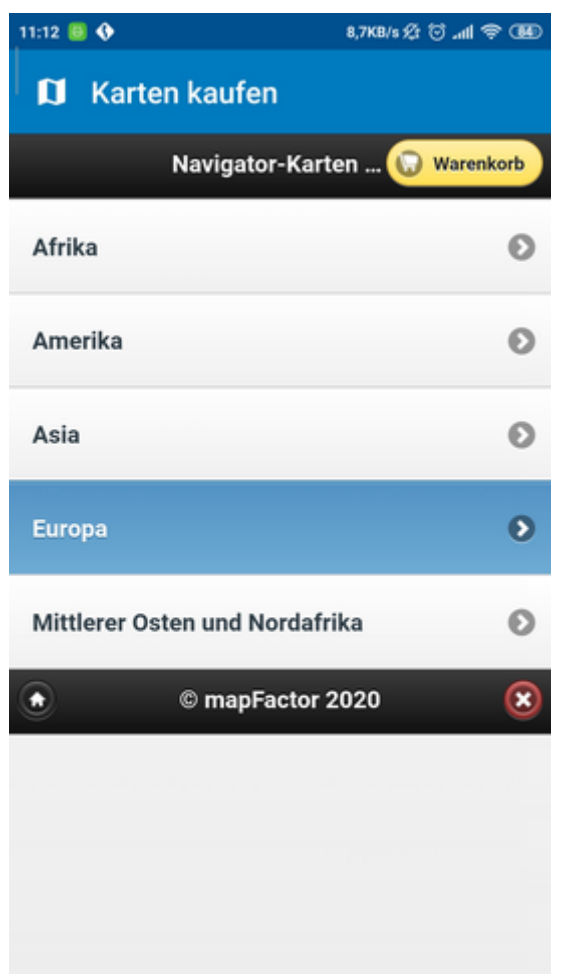

Wählen Sie einen Kontinent.

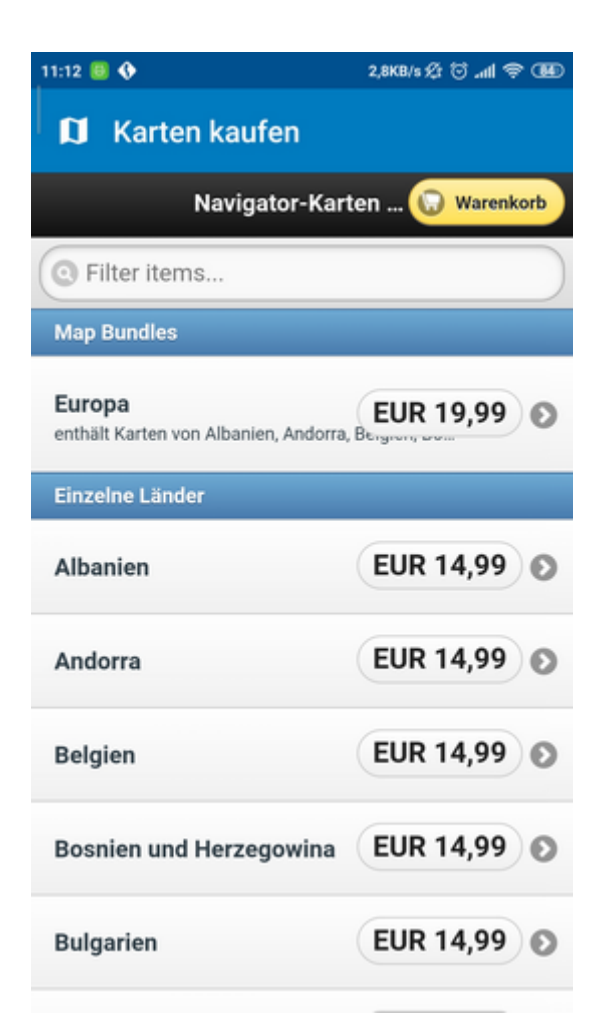

Wählen Sie z.B. ganz Europa oder einen europäischen Staat und klicken Sie auf KAUFEN.

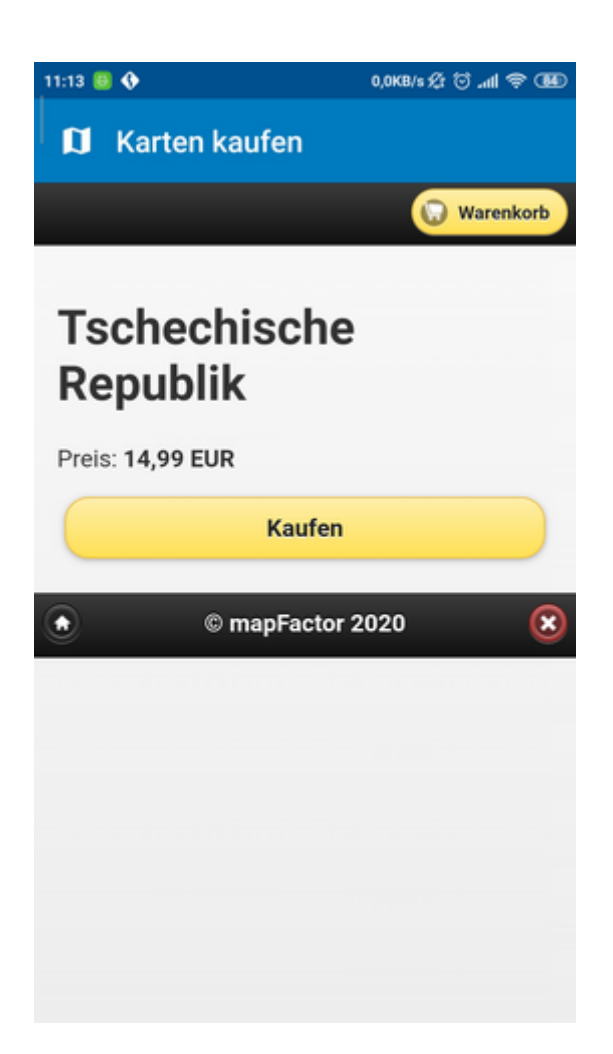

Jetzt können Sie entweder Ihren Kauf fortsetzen oder zur Kasse gehen.

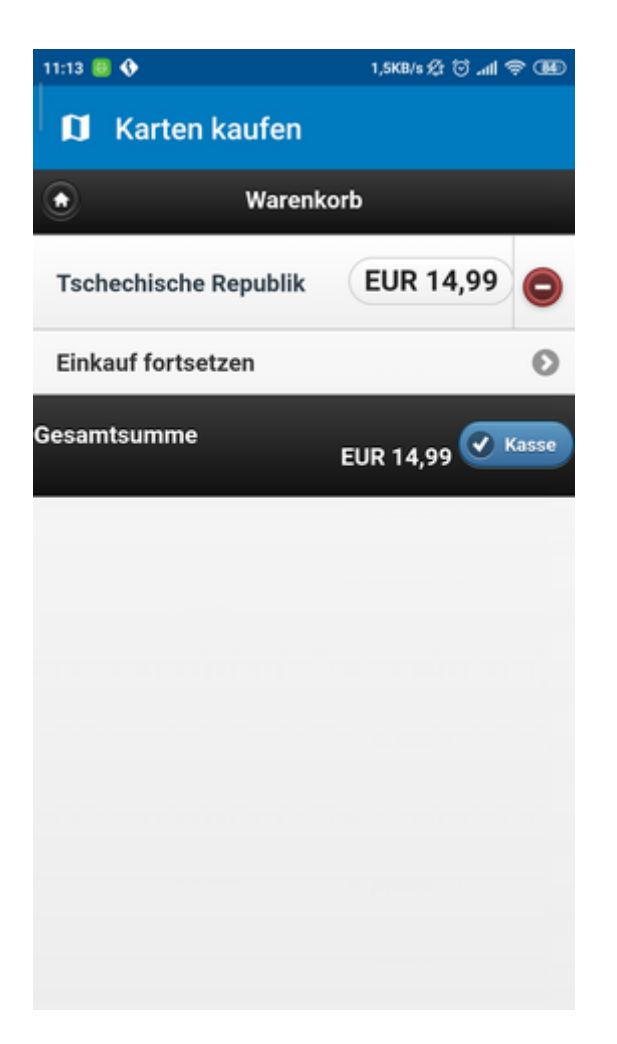

Falls Sie Zur Kasse auswählen, wählen Sie die Zahlungsart und setzen Sie mit Hilfe der Anweisungen auf dem Bildschirm fort.

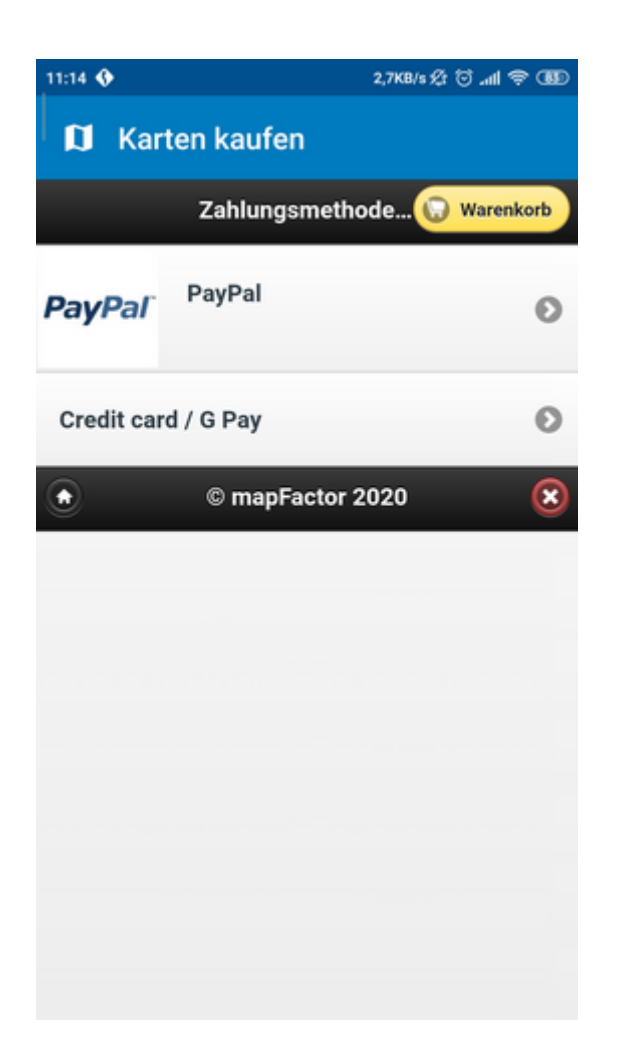

#### **Kartendownload**

Wählen Sie aus, wohin die Karten gespeichert werden sollen, ob auf den internen Speicher oder auf die externe SD- Karte.

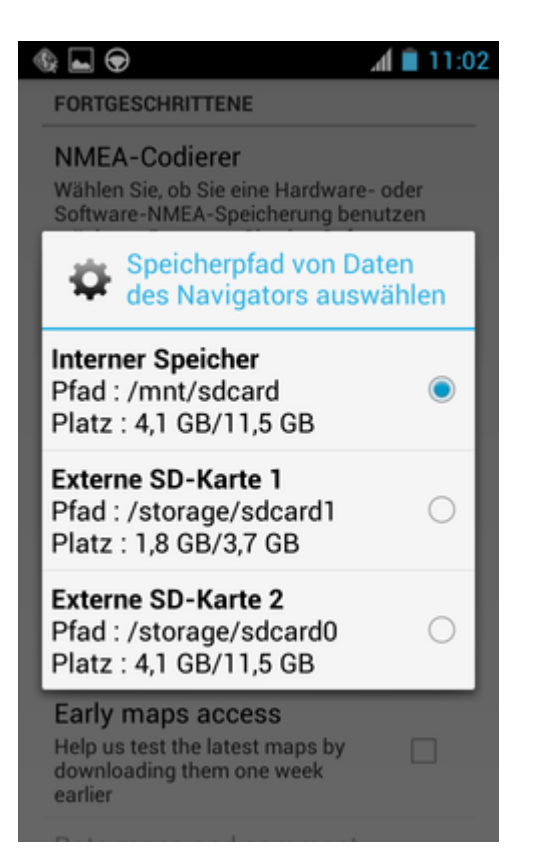

Dann erscheint die Liste der gekauften Karten:

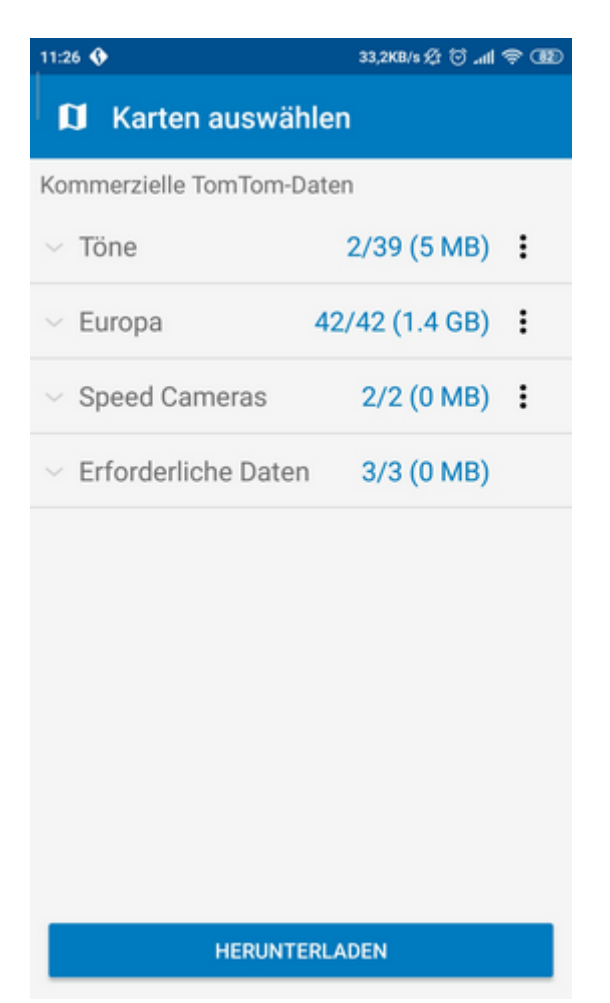

Sie können alles sofort herunterladen, oder nur einen Teil der Karten auswählen. Wählen Sie die Sprache für die Stimmnavigation, Geschwindigkeitsradar,... Wenn Sie mit der Auswahl zufrieden sind, klicken Sie auf Download starten.

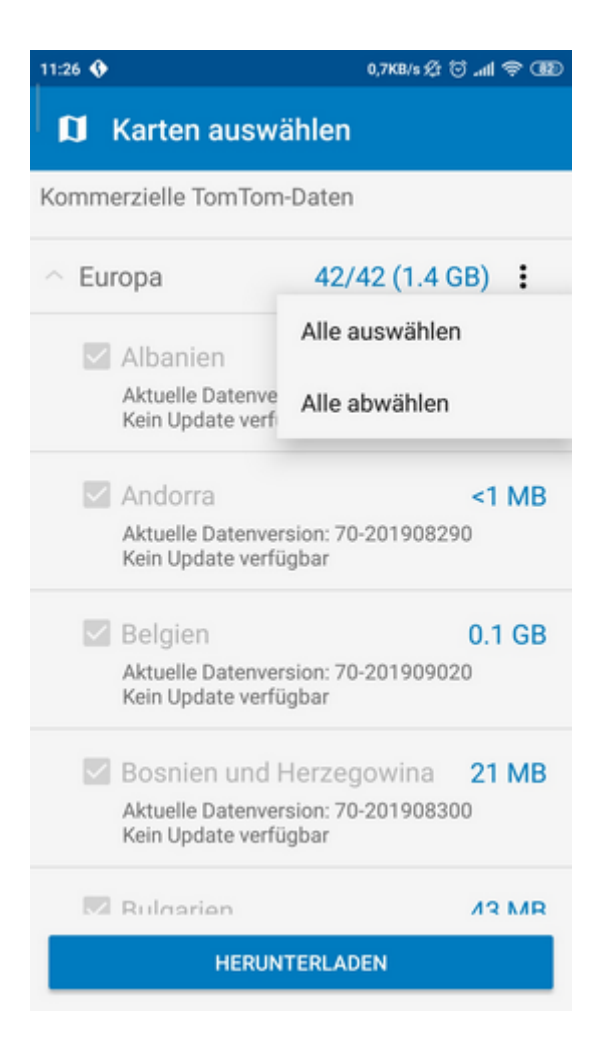

Nach dem Herunterladen klicken Sie auf Schließen.

Sie können die Karten auch später herunterladen. Klicken Sie auf Einstellungen - Kartenmanager im Hauptmenu.

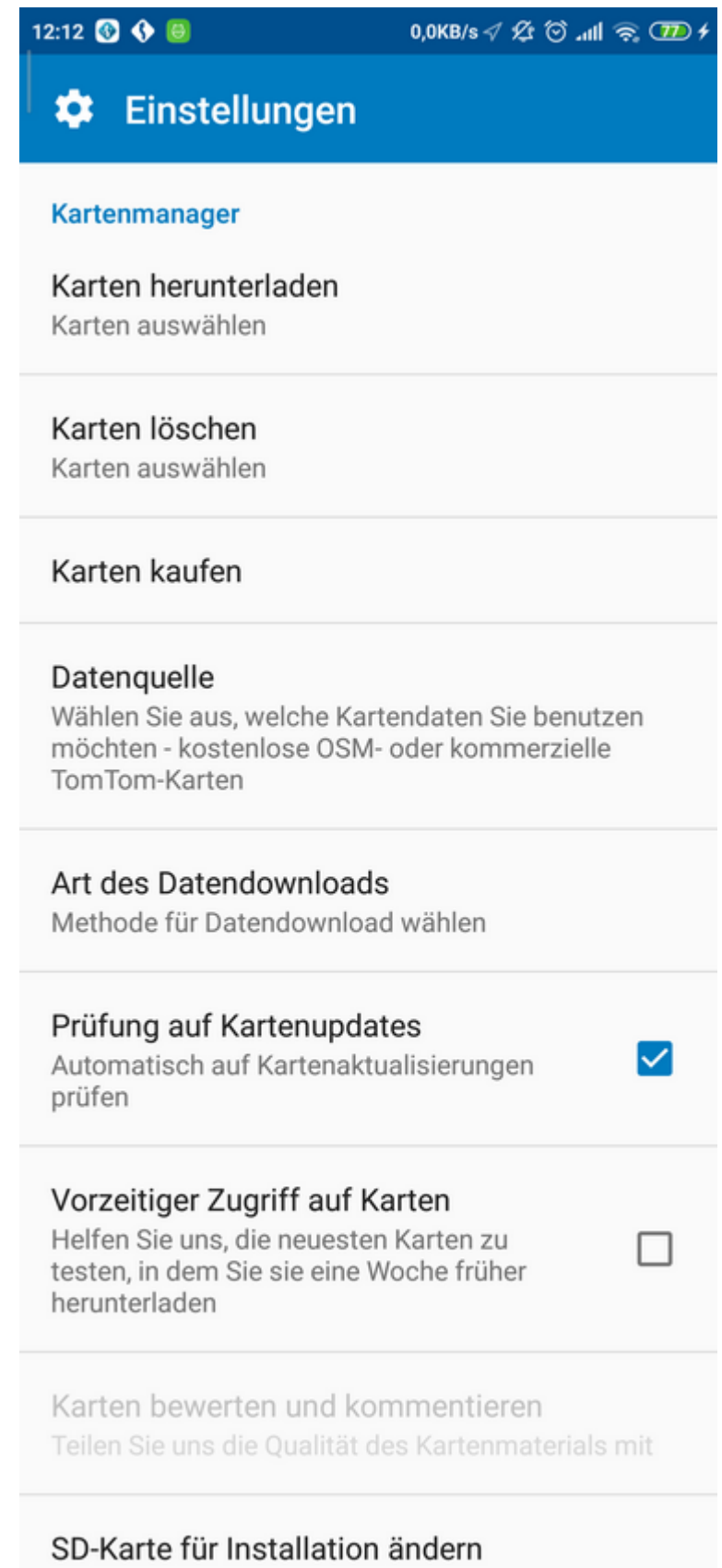

Anwendungsdaten zwischen der internen und<br>
<del>⊚ 2021 ...</del> Marte verschieben

Und klicken Sie dann auf Karten herunterladen.

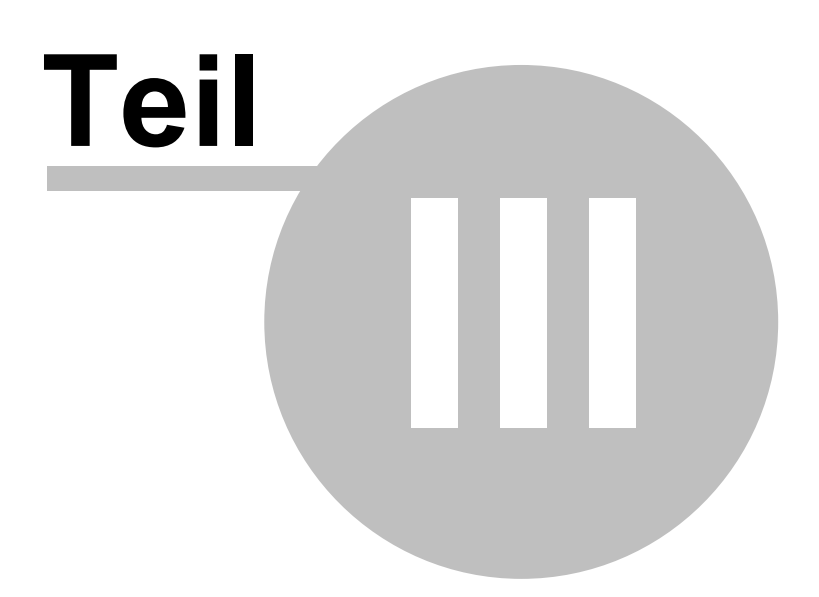

# **3 Arbeit mit Navigator**

Das Benutzen von Navigator während der Fahrt kann gefährlich sein und ist auf eigene Gefahr. Bereiten Sie die Route vor der Fahrt vor und folgen Sie lediglich den Sprachinstruktionen.

## **3.1 Zielort Eingabe**

Es gibt mehr Möglichkeiten den Zielort einzugeben: aus der Karte, aus den Suchergebnissen oder aus Ihren Favoriten.

#### **Aus der Karte**

Klicken Sie in die Karte, wo Sie das Ziel setzen wollen. Folgendes Menu wird angezeigt:

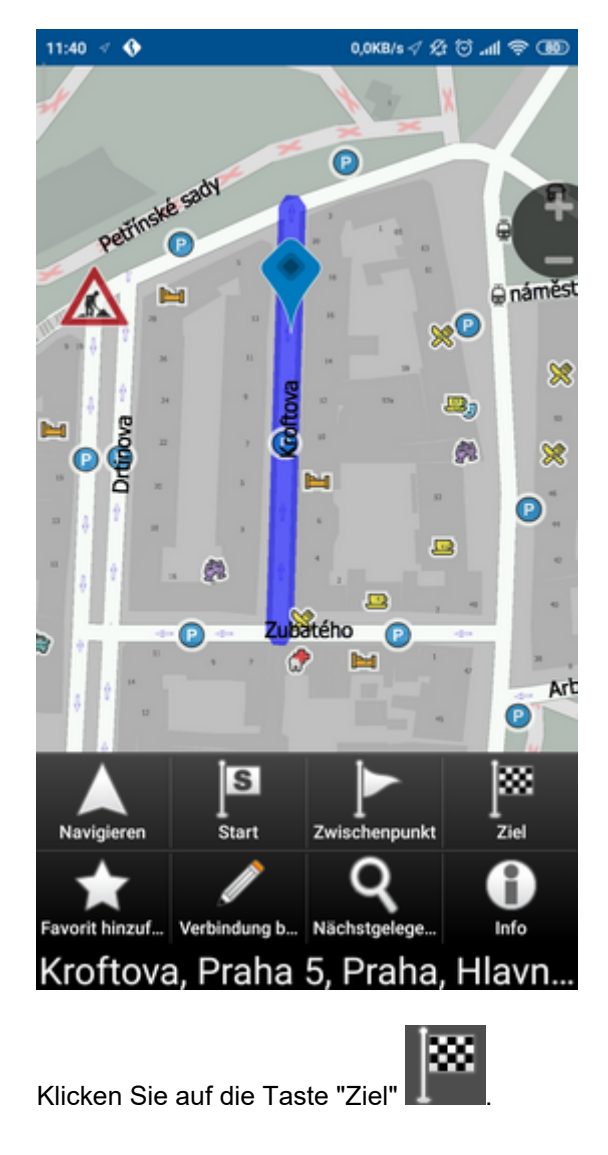

#### **Aus dem Haupt-Menu**

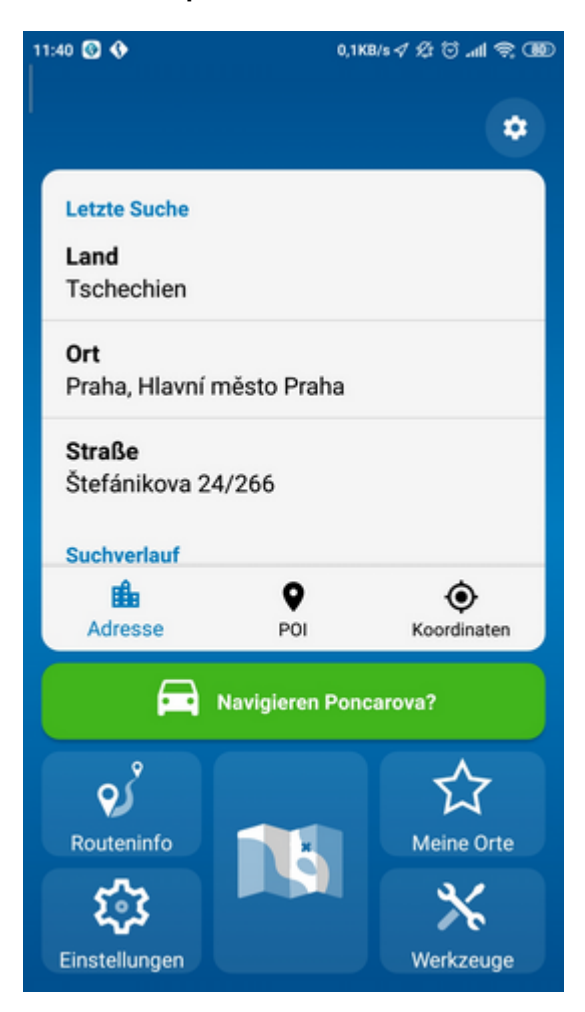

Sie können in mehreren Typen: [Adresse](#page-25-0)n und Postleitzahl, OVI (Orte von Interesse - POI) und Koordinaten.

Dieses Video https://www.youtube.com/watch?v=hEwLDJuDX5U zeigt, wie Sie in Navigator 6 suchen können.

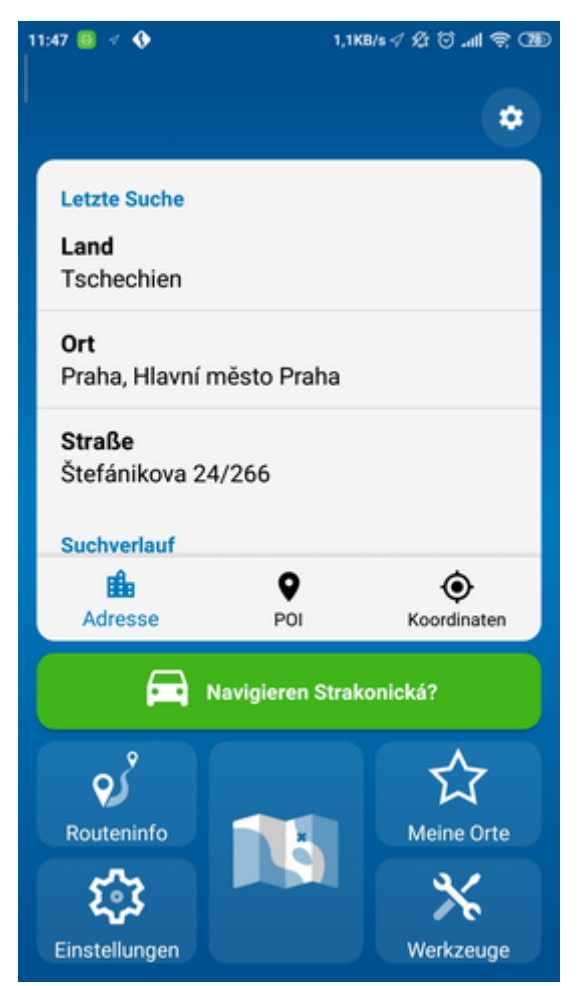

Wählen Sie die Zeile aus, die Sie ändern wollen (Land, Stadt, Strasse). Falls in der Zeile Text schon eingegeben ist, können Sie anfangen zu schreiben. Der alte Text wird überschrieben.

Ziel können Sie auch aus den zuletzt gesuchten oder Importierten Daten eingeben.

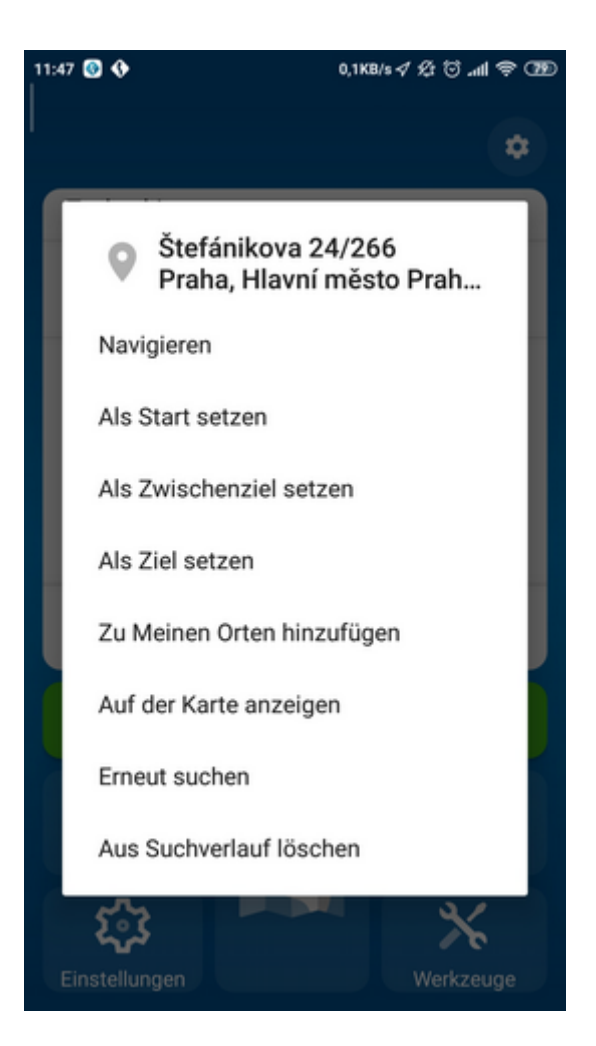

In dem Sie Navigiere drücken, wird Ihre Route berechnet und die Navigation startet automatisch.

#### <span id="page-25-0"></span>**3.1.1 Adresse/PLZ**

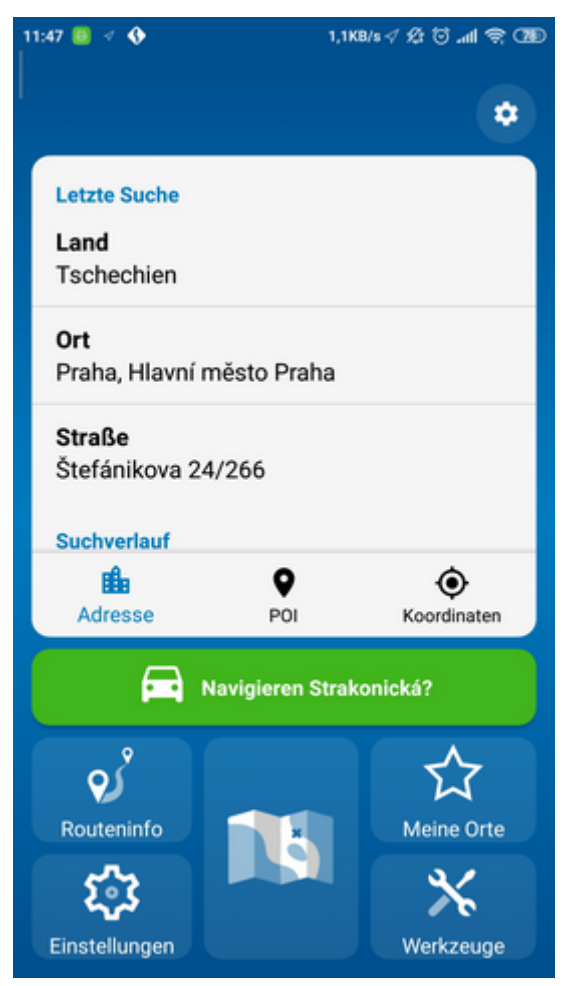

Wählen Sie das Land aus.

Geben Sie den Namen der Stadt, Region oder PLZ ein.

Navigator sucht und ordnet die Namen automatisch in eine Liste ein.

Wählen Sie den gesuchten Namen aus.

Geben Sie jetzt den Strassennamen ein. Oder Sie können Zentrum eingeben, um das Zentrum der Stadt anzuzeigen.

Wählen Sie den Namen der gesuchten Straße aus.

Jetzt können Sie die Hausnummer oder den Bereich eingeben. Wenn Sie die Hausnummer nicht wissen, wählen Sie ALLE.

Wenn Sie ALLE auswählen, können Sie Kreuzungen zur ausgewählter Strassen suchen. Eine Liste der Strassennamem wird angezeigt.

Bildschirm mit Suchergebnissen und weiteren Optionen wird angezeigt.

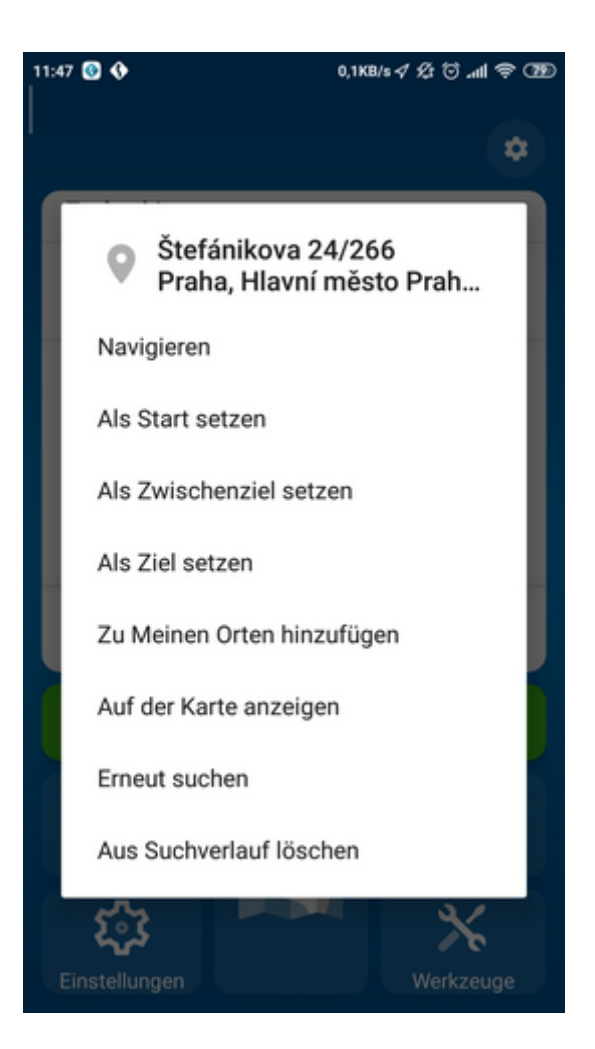

Meistens wird die Taste Navigiere benutzt - Ihre Route wird berechnet und die Navigation startet automatisch.

Weitere Optionen der Arbeit mit den Suchergebnissen:

- als Start setzen
- als Zwischenpunkt setzen
- als Ziel setzen
- zu Meine Orte hinzufügen
- auf der Karte anzeigen

Im unteren Teil des Bildschirms befindet sich Historie, die zuletzt gesuchte Adressen zeigt.

#### **3.1.2 Orte von Interesse (OVI) und Importen**

Falls Sie zu einem OVI aus der Datenbank oder aus Ihren Importen gelangen wollen, klicken Sie auf OVI (Orte von Interesse - POI).

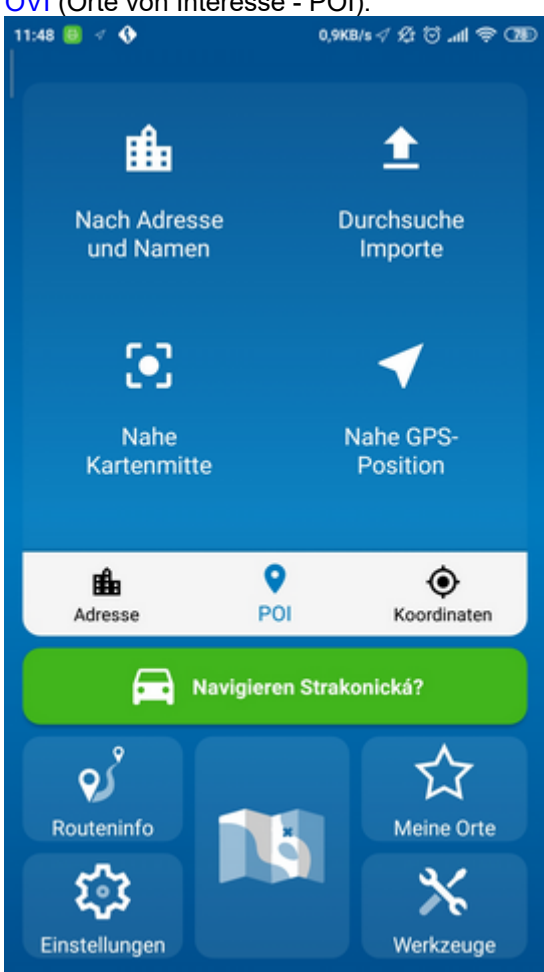

Sie können den Ort nach dem Namen, der Adresse, den nähesten von Ihrer Lage, bei Ihrem Ziel oder bei dem Weg suchen.

Sie können auch nach importierten Punkten suchen.

#### **Nach dem Namen oder nach der Adresse suchen:**

Im ersten Schritt wählen Sie das Land aus. Im zweiten Schritt wählen Sie eine Stadt, Region oder eine PLZ aus, in dem Sie OVI suchen wollen. Oder Sie können ALLE wählen und die OVI werden in ganzem Land gesucht. Im drittem Schritt wählen Sie den OVI Typ aus. OVI werden in 6 Kategorien aufgeteilt.

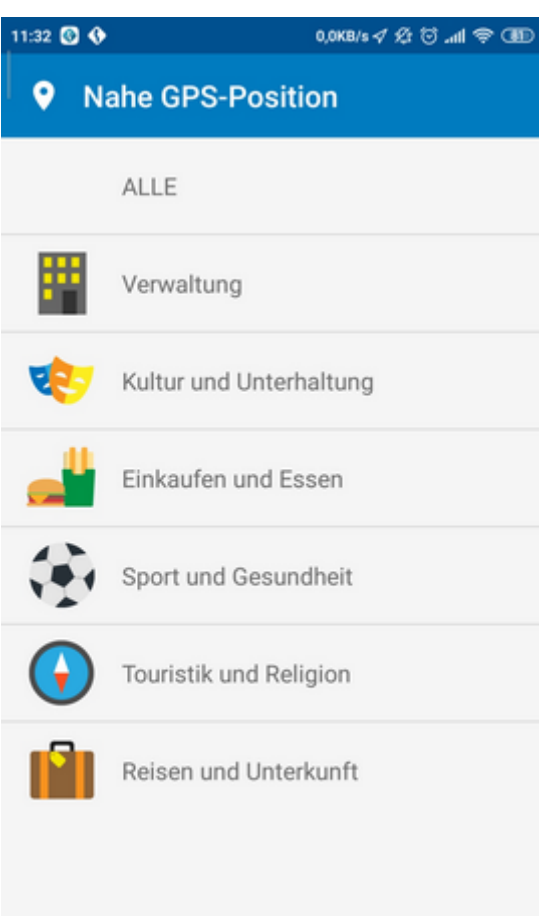

Wählen Sie den OVI Typ aus, den Sie suchen.Falls Sie in alle Typen suchen wollen, klicken Sie auf Alle.

Geben Sie den OVI Namen ein, den Sie suchen.

Navigator sucht und ordnet die Namen automatisch in eine Liste ein. Die Ikone links zeigt den OVI Typ an. Wählen Sie den gesuchten Namen aus.

Ein Bildschirm mit Suchergebnissen und weiteren Optionen wird angezeigt.

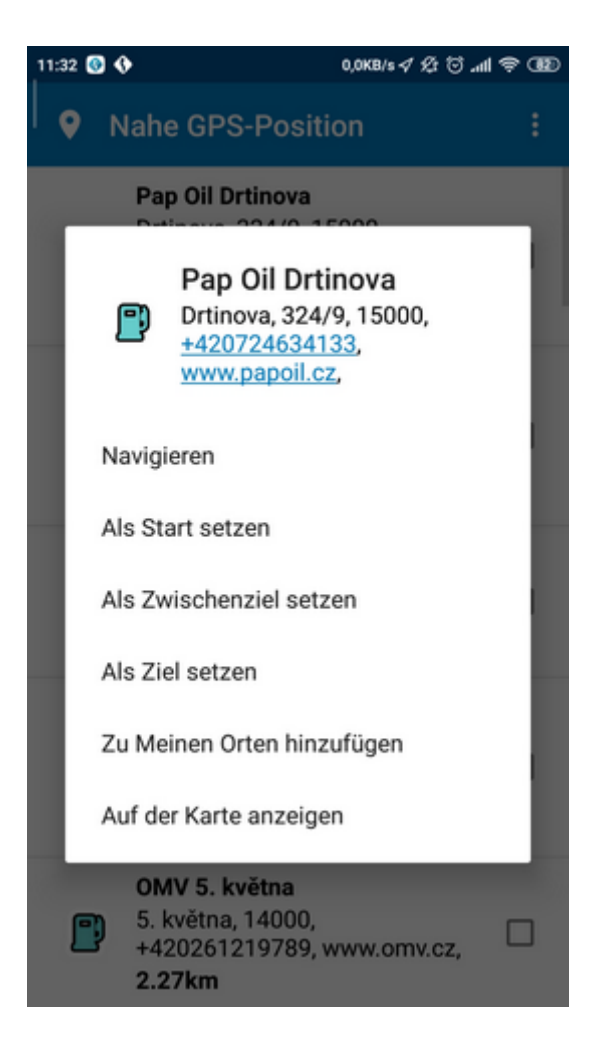

Meistens wird die Taste Navigiere benutzt - Ihre Route wird berechnet und die Navigation startet automatisch.

Weitere Optionen der Arbeit mit den Suchergebnissen:

- als Start setzen
- als Zwischenpunkt setzen
- als Ziel setzen
- zu Meine Orte hinzufügen
- auf der Karte anzeigen

#### **3.1.3 Nächstgelegene OVI**

Klicken Sie im Suchen auf die Tabelle OVI (Orte von Interesse).

Hier können Sie nächstgelegene OVI nach verschiedenen Argumenten suchen:

Nahe zur Mitte der Karte - sucht nächstgelegene OVI nahe der aktuellen Mitte der Karte Nahe zur GPS-Position - sucht nächstgelegene OVI nahe der aktuellen GPS Position Nahe beim Ziel - sucht nächstgelegene OVI am Ziel Ihrer Route

An der Route - sucht nächstgelegene OVI entlang der Route

Wählen Sie eine Möglichkeit aus.

Jetzt können Sie den OVI Typ auswählen, den Sie suchen, oder Sie können in allen Typen suchen (ALLE)..

OVI werden in 6 Kategorien aufgeteilt.

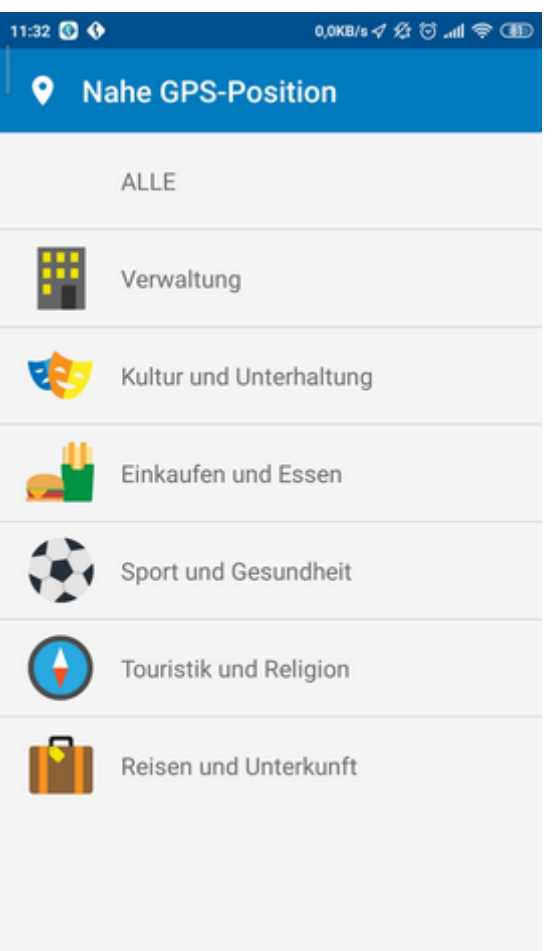

Sie sehen nächstgelegene OVI und Ihre Entfernungen.

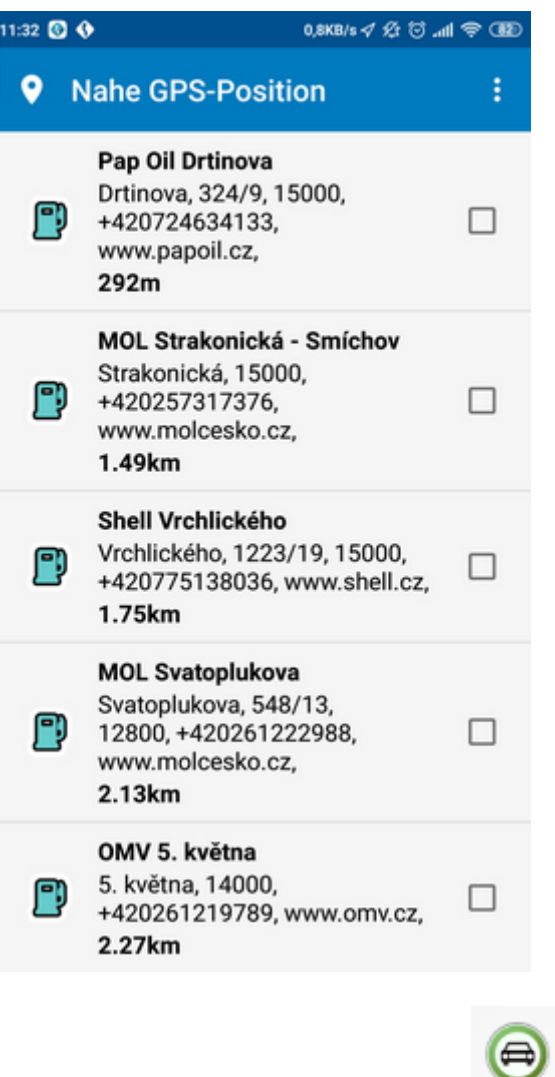

Diese Ikone neben der Entfernung zeigt, dass den OVI direkt an Ihrer Route liegt.

Auf dem folgenden Bildschirm wählen Sie aus, wie der gefundene Punkt benutzt werden soll. Meistens wird die Taste Navigiere benutzt - Ihre Route wird berechnet und die Navigation startet automatisch.

Weitere Optionen der Arbeit mit den Suchergebnissen:

- als Start setzen
- als Zwischenpunkt setzen
- als Ziel setzen
- zu Meine Orte hinzufügen
- auf der Karte anzeigen

#### **3.1.4 Favoriten**

Hier können Sie in Ihren Favoriten oder gespeicherten Routen suchen.<br>
11:26 ♦ مساهر الله عليه الله عليه الله عليه الله عليه الله عليه عليه الله عليه الله عليه عليه عليه الله عليه

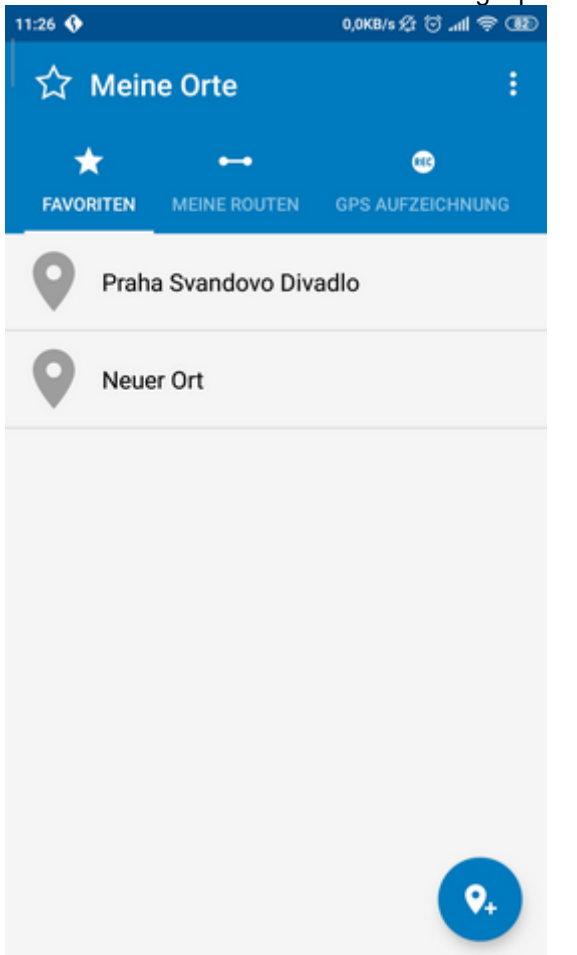

Wählen Sie erst die entsprechende Kategorie dann den Punkt oder die Route aus.

Es wird folgender Bildschirm mit dem Namen des ausgewählten Punkts und Ihren weiteren Möglichkeiten angezeigt.

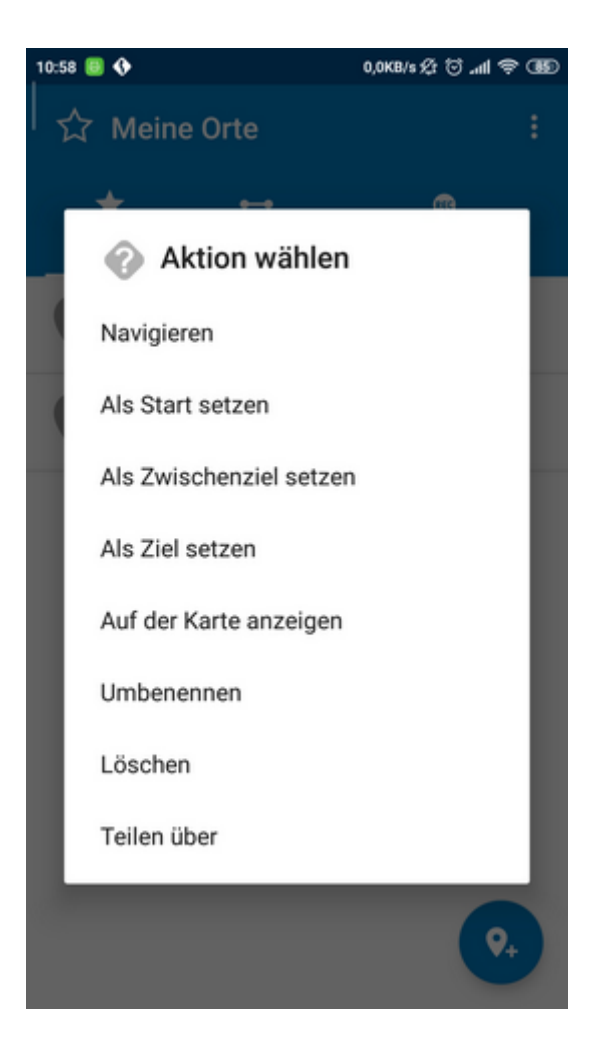

Meistens wird die Taste Navigiere benutzt - Ihre Route wird berechnet und die Navigation startet automatisch.

Weitere Optionen der Arbeit mit den Suchergebnissen:

- als Start setzen
- als Zwischenpunkt setzen
- als Ziel setzen
- zu Meine Orte hinzufügen
- auf der Karte anzeigen

Favoriten Routen werden im Hauptmenu / Meine Routen / Meine Orte der Route gespeichert.

### **3.1.5 Internet Suche**

Wenn Ihr Smartphone oder Navi zum Internet verbunden ist, können Sie die Online-Suche verwenden.

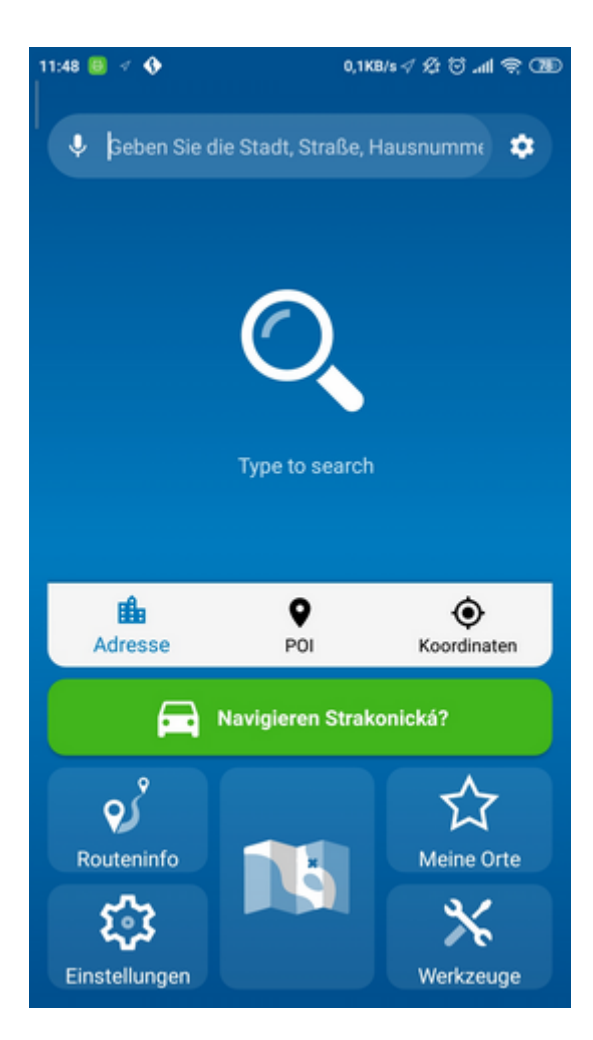

Wenn es nicht möglich ist, die Adresse in der Navigator-Datenbanken zu finden, versuchen Sie die Adresse online zu suchen.

Durch Betätigung der Einstellungen-Taste neben der Suchzeile, können Sie den Suchtyp auswählen.

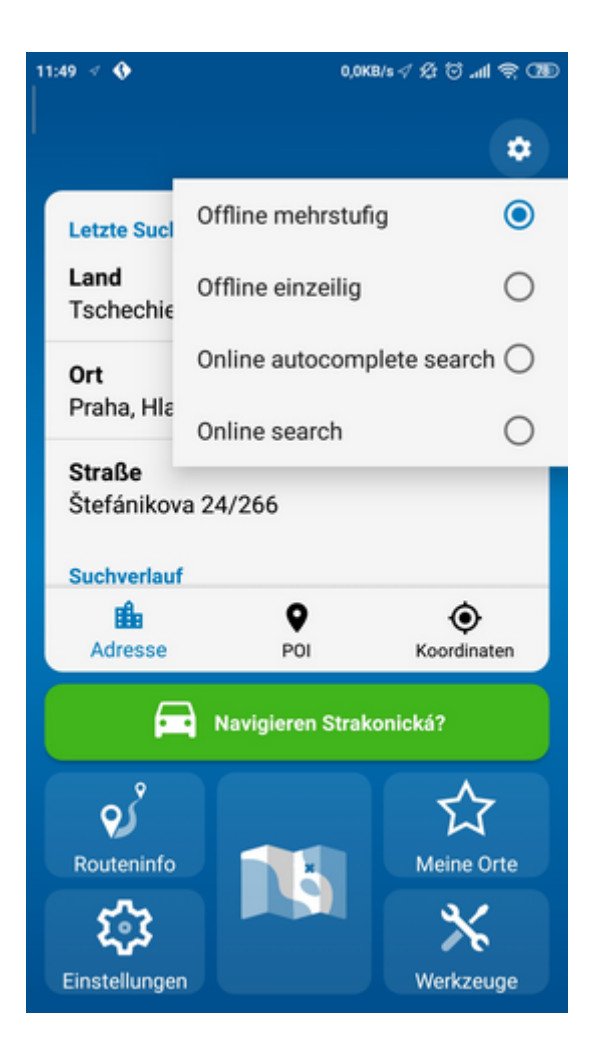

### **3.2 Navigation**

Nach dem Sie Ihr Ziel gefunden haben und Navigieren angeklickt haben, schaltet Navigator automatisch in den Navigations Modus. Ihre Route wird in der Karte hervorgehoben.

Sie sehen einen Bildschirm wie:
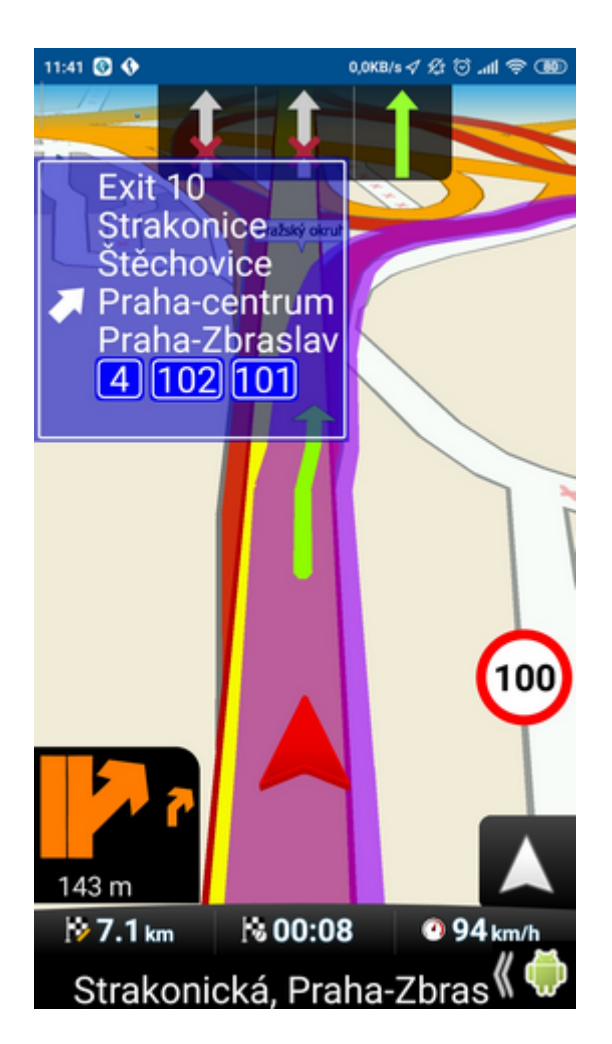

Instruktionen über nächstes Manöver sehen Sie im Navigations Fenster im unterem Teil des Bildschirms.

Im unteren rechten Bildschrimteil befindet sich Taste , die dazu dient, den Modus zu wechseln

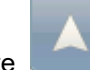

und Ihre Position und einen Teil der Route zu sehen. Mit weiterem Anklicken dieser Taste

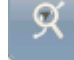

ໜ້ sehen Sie die ganze Route und mit Anklicken auf die Taste sind Sie wieder im Navigations Modus.

#### **Fahrspur-Assistent**

Der Fahrspur-Assistent wird oft auf den Hauptverkehrsstraßen angezeigt, damit Sie sich in die richtige Fahrsprur einordnen um richtig abzugehen. Die richtige Fahrspur/en wird/werden mit einem grünen Pfeil angezeigt, die restlichen Fahrspuren sind rot gestrichen.

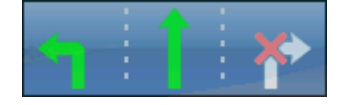

Wenn Sie vom der Route abgehen, wird automatisch die Route neuberechnet.

Falls Sie alle Manöver der Route sehen wollen, klicken Sie auf den Pfeil mit nächstem Manöver oder klicken Sie im Menu, dann Routeninfo und auf Reiseroute.

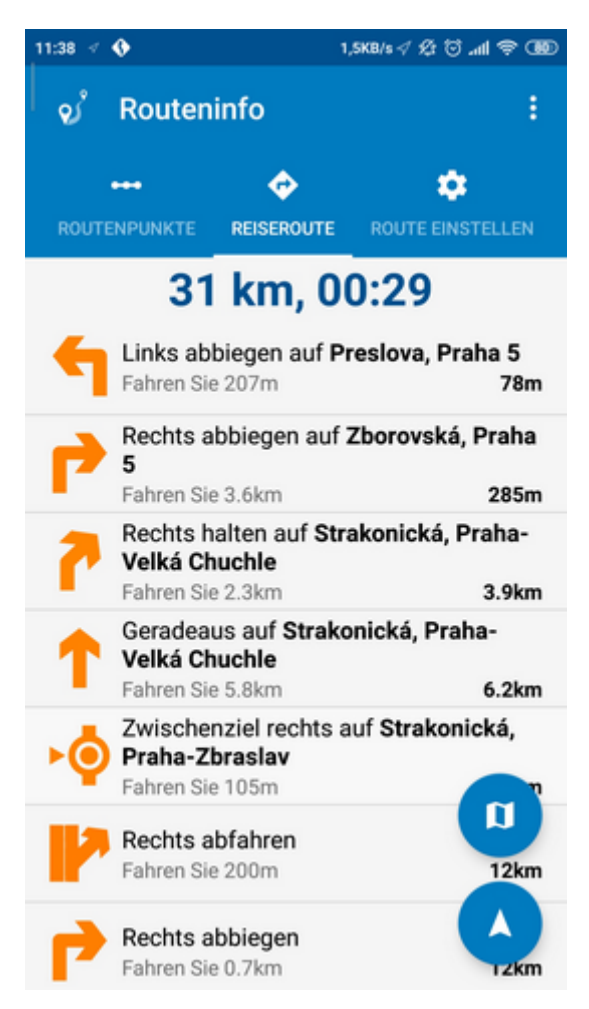

Hier sehen Sie alle Manöver Ihrer Route und die Entfernungen zum Manöver.

Nach einem Klick auf das Manöver kommen Sie ins Menu, wo können Sie dieses Manöver auf der Karte anzeigen.

#### **Umleitung**

Beim langen Anklicken auf die Karte während der Navigation wird folgendes Menu angezeigt:

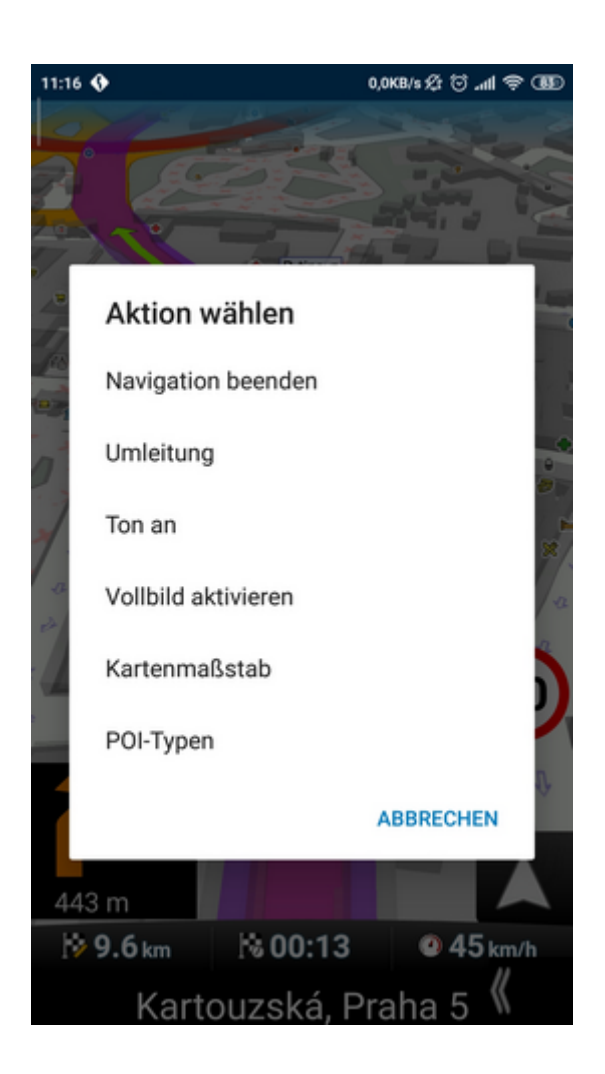

Klicken Sie Umleitung an.

Geben Sie ein, wo die verbotene Strecke der Originalroute beginnen soll:

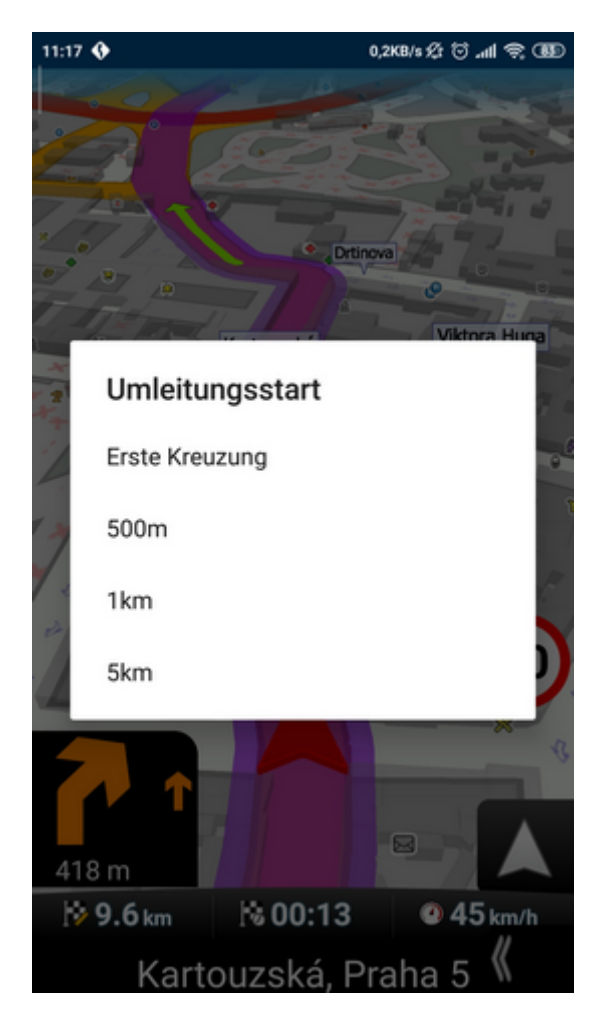

Geben Sie ein, wie lang sie sein soll:

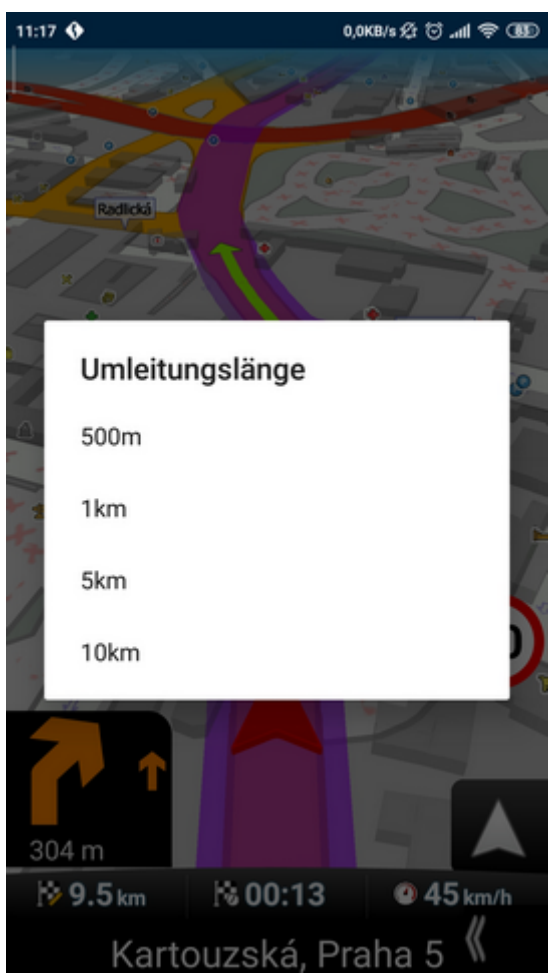

#### **Änderung der Info-Felder der Karten-Toolbar**

Durch längeres Antippen beliebiger Taste der Karten-Toolbar können Sie ihre Funktion anpassen. Wählen Sie die neue Funktionen aus der Liste:

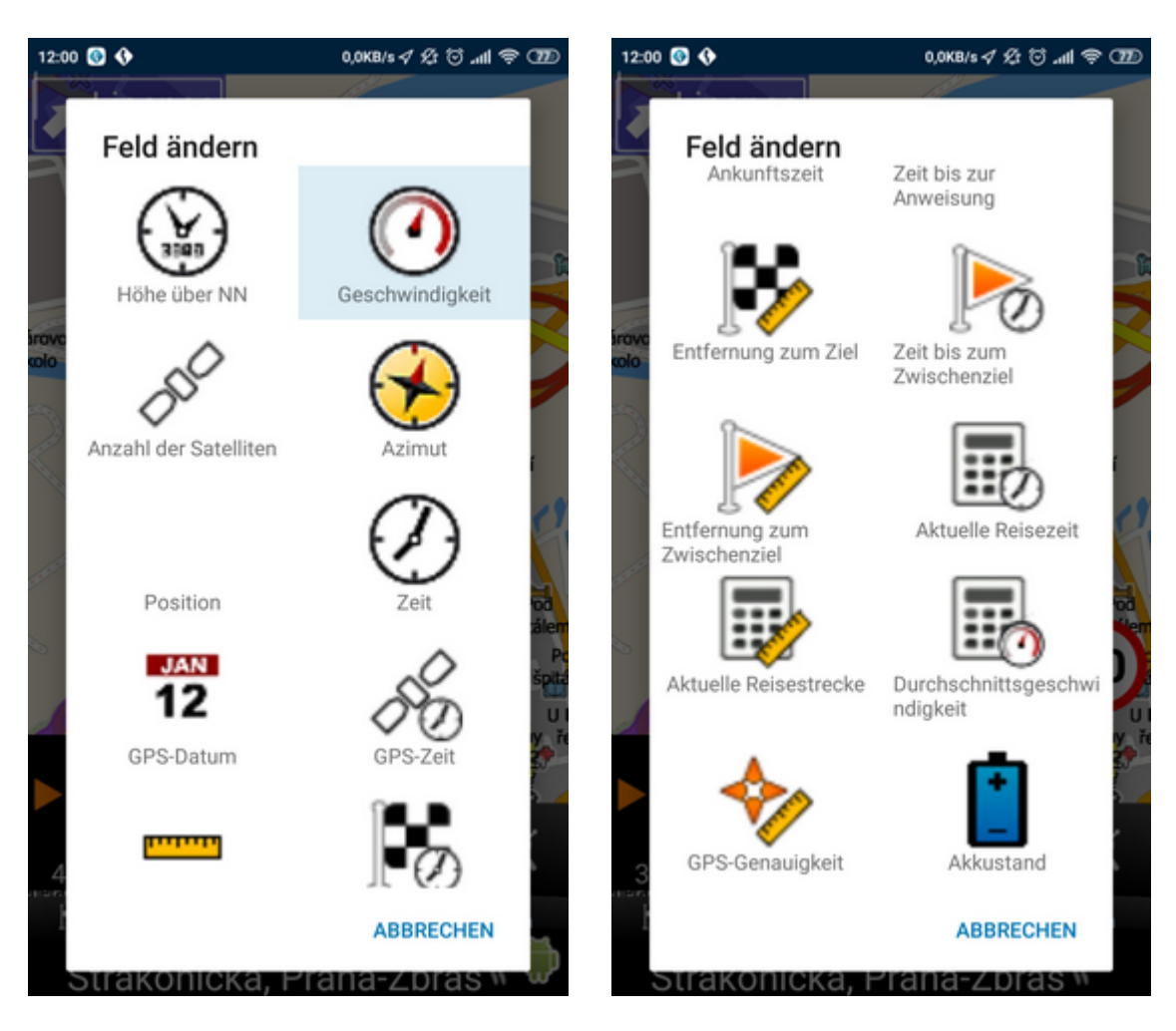

- Entfernung zum Zielort
- Zeit zum Zielort geschätzte Zeit die Sie brauchen um Zielort anzukommen
- Zeit am Zielort geschätzte Zeit wann Sie am Zielort ankommen
- Zeit zum Manöver geschätzte Zeit wann Sie zum nähsten Manöver ankommen
- Meereshöhe - aktuelle GPS Informationen
- Geschwindigkeit aktuelle GPS Informationen
- Azimuth aktuelle GPS Informationen
- Satelliten in Sicht aktuelle GPS Informationen
- Koordinaten aktuelle Informationen aus dem GPS Empfänger
- GPS Zeit aktuelle GPS Informationen
- Zeit aus dem PDA
- Datum aus dem PDA
- geschätzte Zeit zum nächsten Durchfahrtspunkt
- Entfernung zum nächsten Durchfahrtspunkt
- Luftlinie
- Aktuelle Reisezeit
- Aktuelle Reisestrecke
- Durchschnittsgeschwindigkeit
- GPS-Genauigkeit
- Akkustand

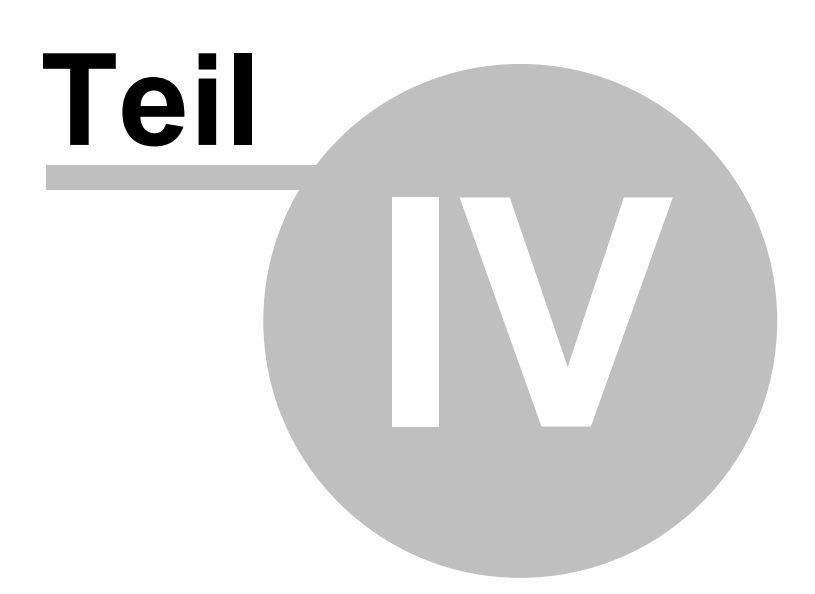

# **4 Kartensteuerung**

Nachdem Sie in die Karte klicken, werden folgende Ikonen angezeigt.

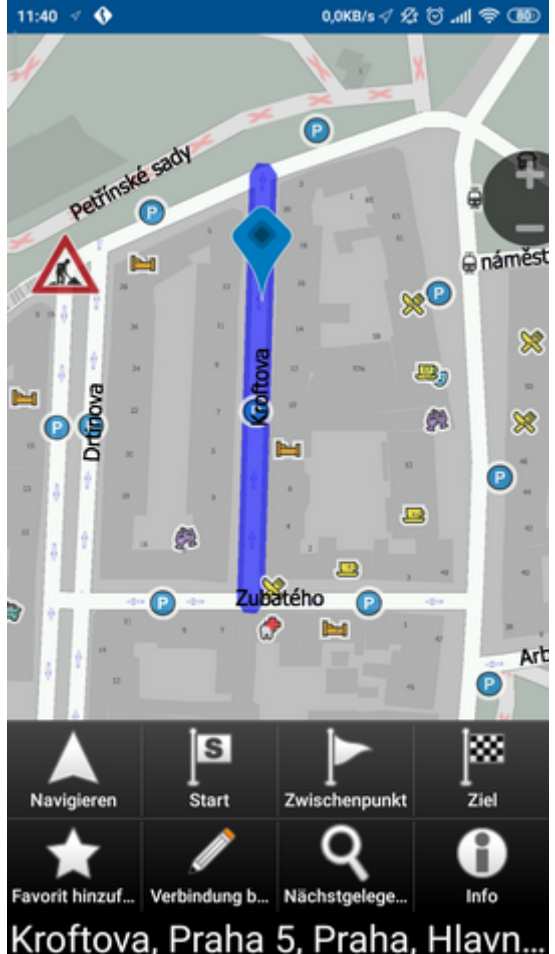

Alle Funktione beziehen sich auf den angeklickten Punkt:

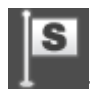

Punkt als Start setzen

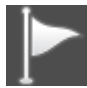

Punkt als Zwischenwegpunkt setzen. Falls Sie auf den schon existierten Zwischenwegpunkt

klicken, die Ikone ändert sich auf **126.** Falls Sie auf diese Ikone klicken, löschen Sie den gewählten Zwischenwegpunkt.

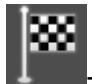

Punkt als Ziel setzen.

# - Infos über das Objekt.

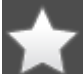

- zu Favoriten hinzufügen.

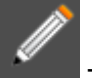

Parameter editieren oder Sperrung von ausgewählter Strecke der Straßen.

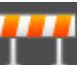

 - Straßen sperren. Sperrt eine Strecke von Straße, auf die Sie beim Suchen angeklickt haben. Die gesperrten Straßen werden in der Karte lila hervorgehoben. In dem Sie die Ikone

nochmal anklicken, werden die gesperrte Strassen aufgehoben -

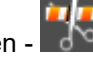

In der Standard-Version ist es möglich die Durchschnittsgeschwindigkeit und zulässige Geschwindigkeit zu editieren. In TRUCK Version kann man die Durchschnittsgeschwindigkeit, zulässige Geschwindigkeit, Tragfähigkeit, maximale Höhe,... editieren. Diese Parameter werden in link params.xml v adresáři C:\Documents and Settings\[user name]\Application data\Navigator\10.0\ gespeichert. Diese Paramter können zwischen Nutzern ausgetauscht werden - die Datei kopieren.

Beim Suchen einer optimalen Route werden diese Attribute benutzt.

Am häufigsten wird diese Funktion in der TRUCK Version benutzt, um die Parameter über Brückentragfähigkeiten und Unterführungshöhen zu korrigieren.

-nächstgelegene Orte von Interesse suchen

Die Funktion einer Toolbar-Taste können Sie durch Betätigung der Taste anpassen. Die neue Funktion werden Sie aus einer Liste wählen:

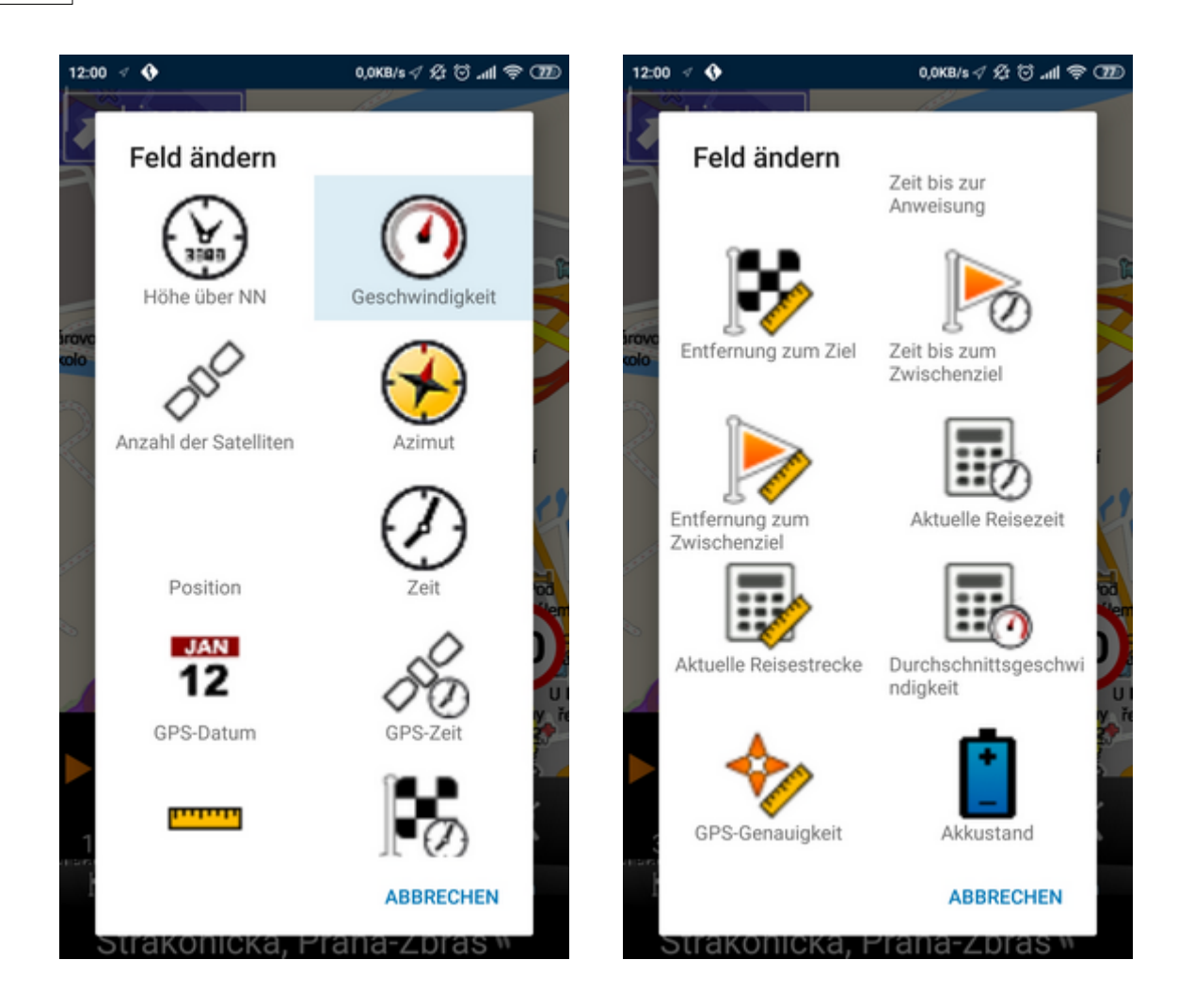

Durch gleichzeitige Betätigung der Karte mit zwei Fingern kann die Distanz zwischen diesen beiden Punkten gemessen werden.

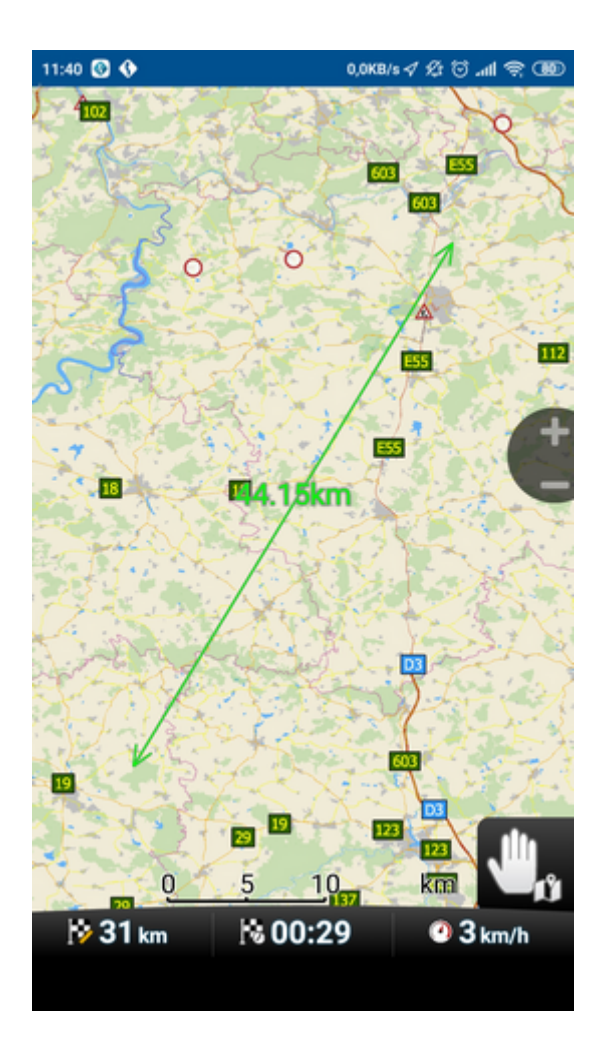

In Einstellungen - Lokalisierung - Anwendungssprache, können Sie die Sprache der Texte auf der Karte (Praha / Prag ...) ändern.

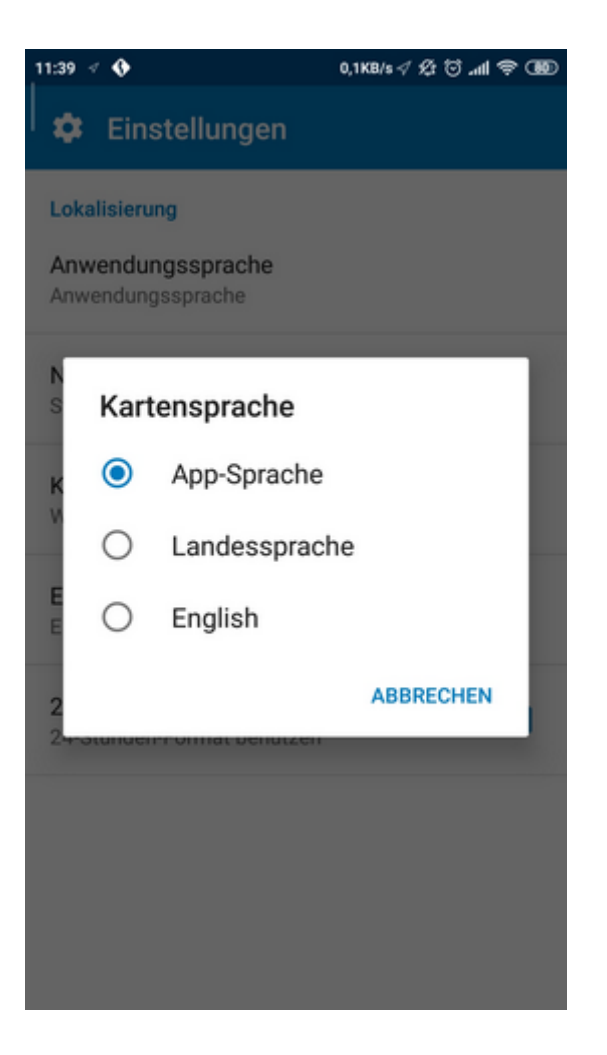

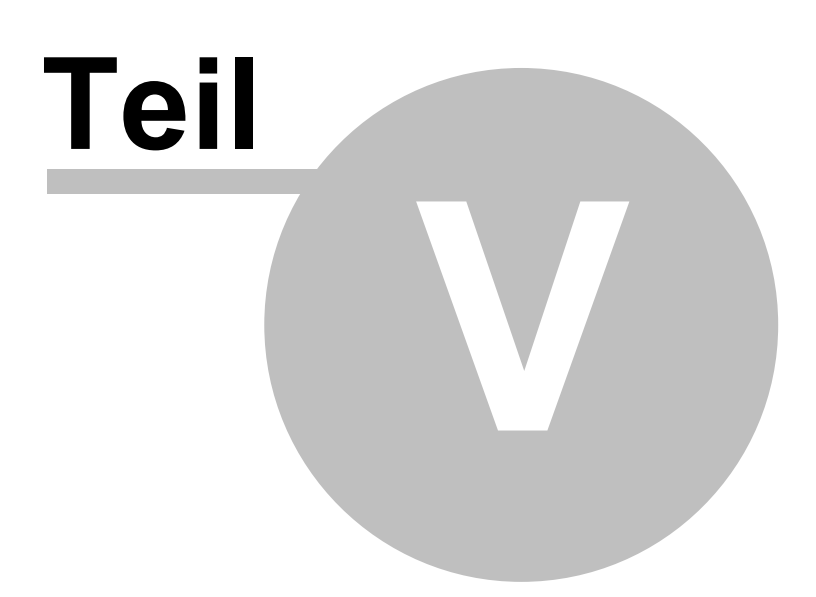

## **5 Navigator Hauptmenu**

Nach dem Navigator-Start zeigt sich das Hauptmenu an.

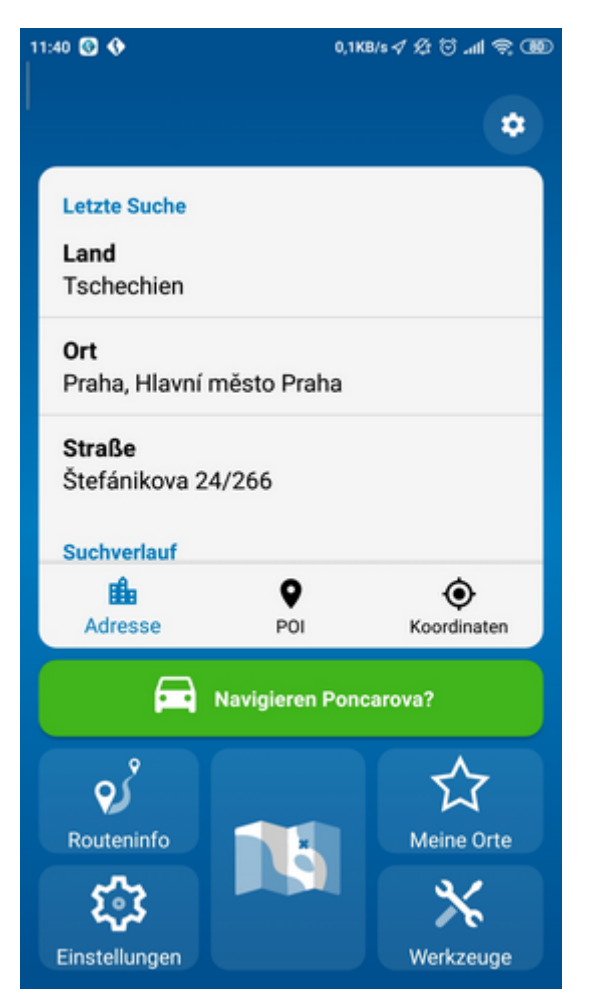

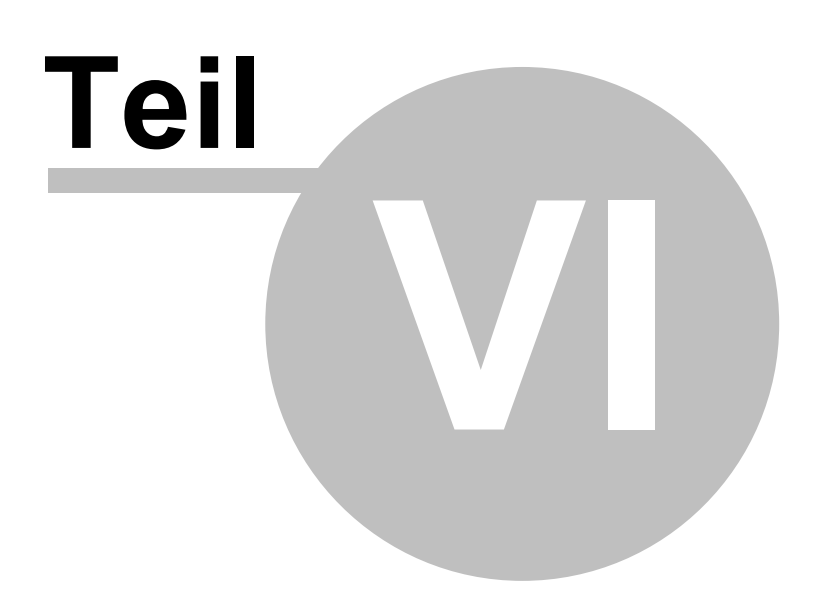

## **6 Favoriten**

Benutzen Sie die Funkion Favoriten um eine eigene Datenbank beliebter Orte herzustellen, damit Sie schnellen Zugriff zu diesen beliebten Punkten bekommen.

Favoriten können Sie aus der Karte oder aus Suchergebnissen eingeben.

### **6.1 Favoriten hinzufügen**

#### **Favoriten aus der Karte speichern**

Klicken Sie in die Karte auf den gewünschten Ort, den Sie zu den Favoriten hinzufügen möchten und

dann wählen Sie **aus.** 

Namen des Ortes eingeben und OK klicken.

#### **Favoriten aus Suchergebnissen speichern (aus Menu Suche und Navigiere).**

Wenn Sie eine bestimmte Adresse, OVI (Orte von Interesse), nächstgelegenes Objekt oder Koordinaten finden und auswählen, wird folgender Bildschirm angezeigt:

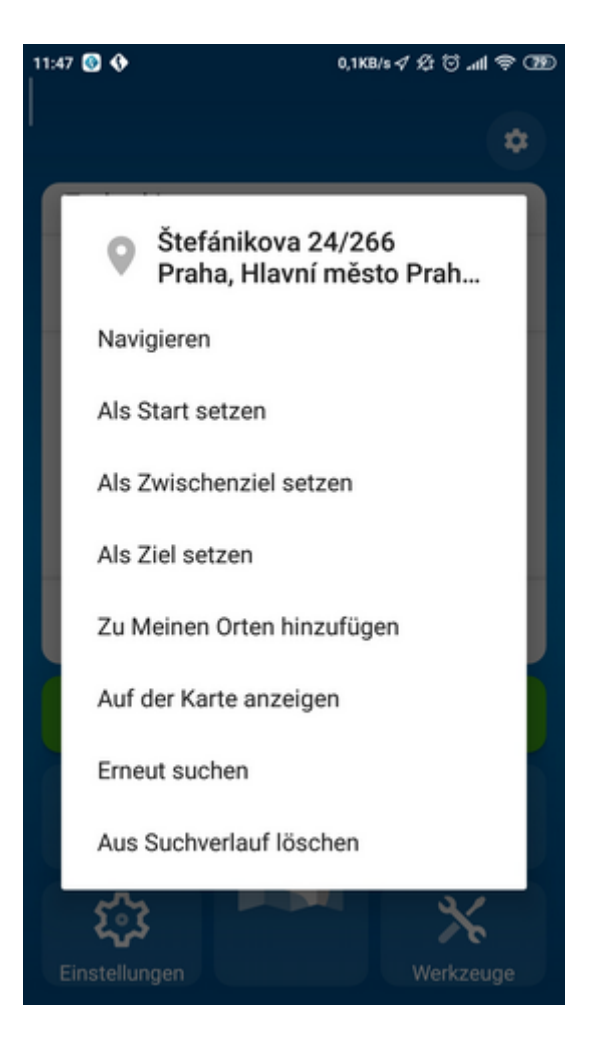

Klicken Sie auf Zu Meine Orte hinzufügen.

## **6.2 Benutzen von Favoriten**

Favoriten können Sie benutzen, um schnellen Zugriff auf häufig benutzte Ziele zu bekommen.

Favoriten aus dem Hauptmenu wählen.

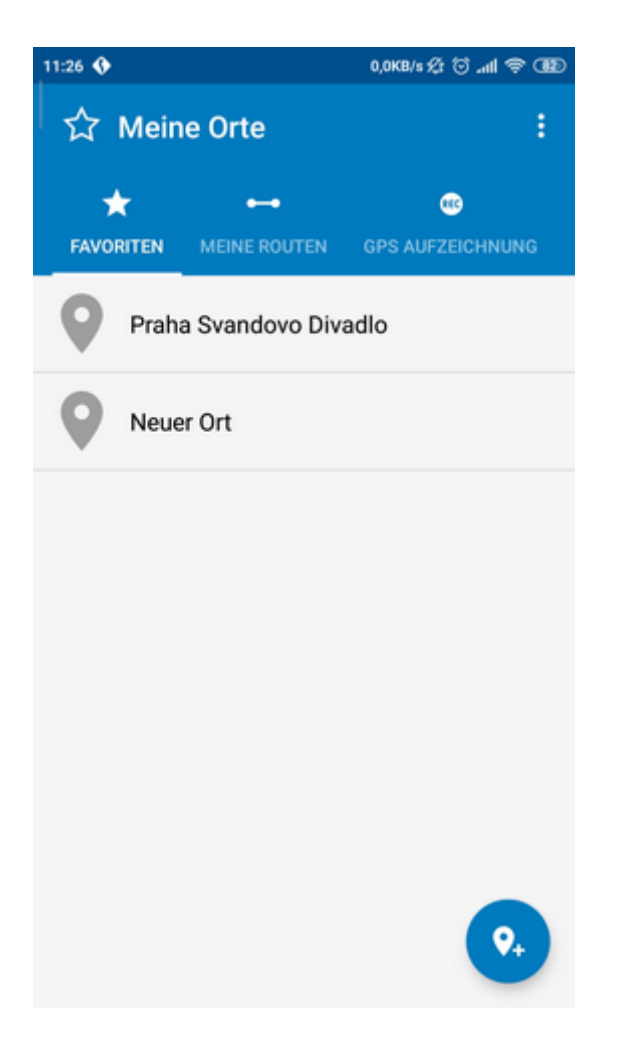

Alle Punkte aus der ausgewählten Gruppe werden angezeigt.

Gesuchten Punkt anklicken.

Es wird folgender Bildschirm mit dem ausgewählten Punkt und Ihren weiteren Möglichkeiten angezeigt.

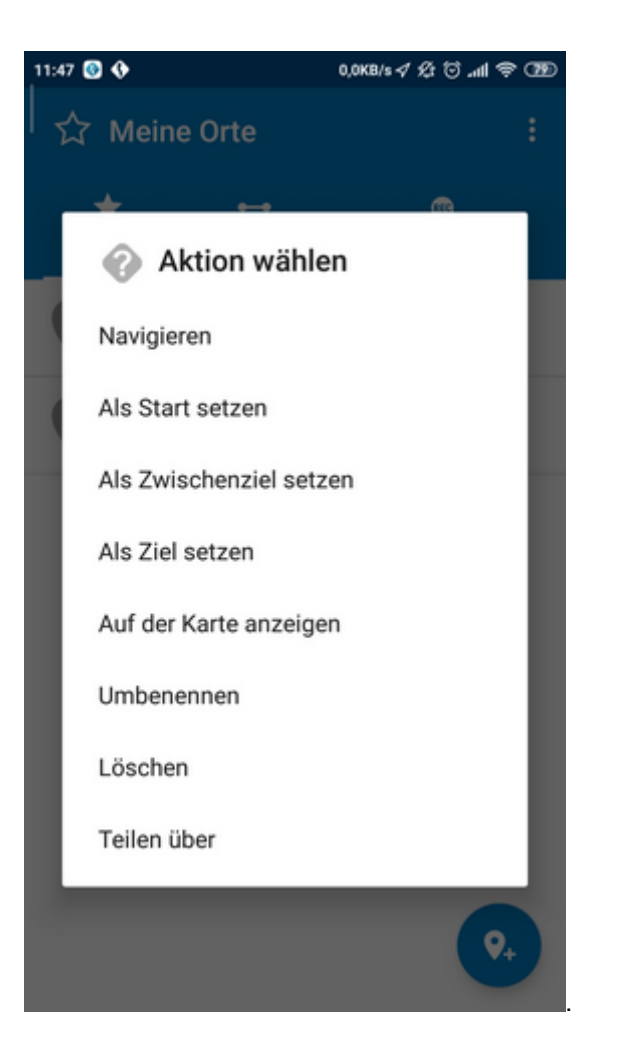

Meistens wird die Taste Navigiere benutzt - Ihre Route wird berechnet und die Navigation startet automatisch.

Weitere Optionen der Arbeit mit den Suchergebnissen:

- als Start setzen
- als Zwischenpunkt setzen
- als Ziel setzen
- löschen
- auf der Karte anzeigen

## **6.3 Fahrt speichern und wiedergeben**

Navigator ermöglicht GPS Daten während der Fahrt zu speichern, um diese später wiedergeben zu können.

#### **Route speichern**

Am Anfang der Fahrt klicken Sie im Hauptmenu auf Meine Orte - tab GPS Aufzeichnung.

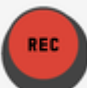

Drücken Sie Taste und wählen Sie aus ob Sie die GPS-Daten Als GPX oder Als NMEA

aufnehmen wünschen.

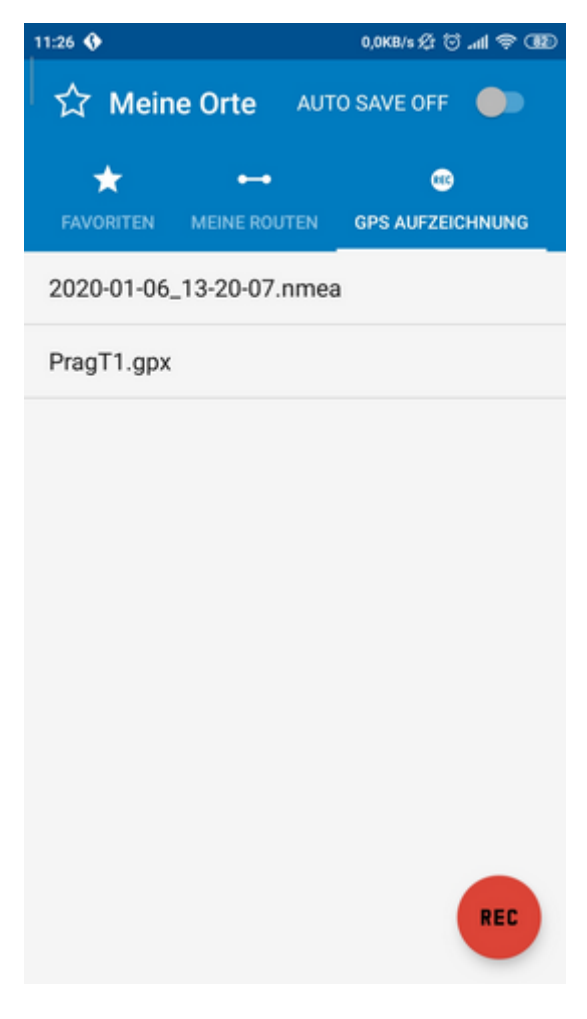

Geben Sie den Namen ein. Falls Sie keinen Namen eingeben wollen, benutzen Sie den vorausgefüllten Namen. Dieser beinhaltet das aktuelle Datum und die aktuelle Zeit. Klicken Sie auf OK.

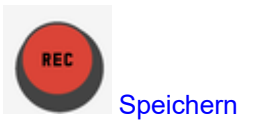

GPS Daten werden gespeichert. Um die Speicherung zu beenden, klicken Sie auf Speichern beenden.

#### **Fahrt abspielen**

Tippen Sie im Hauptmenu auf Meine Orte - tab GPS Aufzeichnung. Eine Liste der allen gespeicherten Routen wird angezeigt.

Wählen Sie eine Route und tippen Sie sie. Ein Menu wird erscheinen:

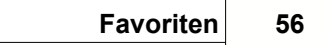

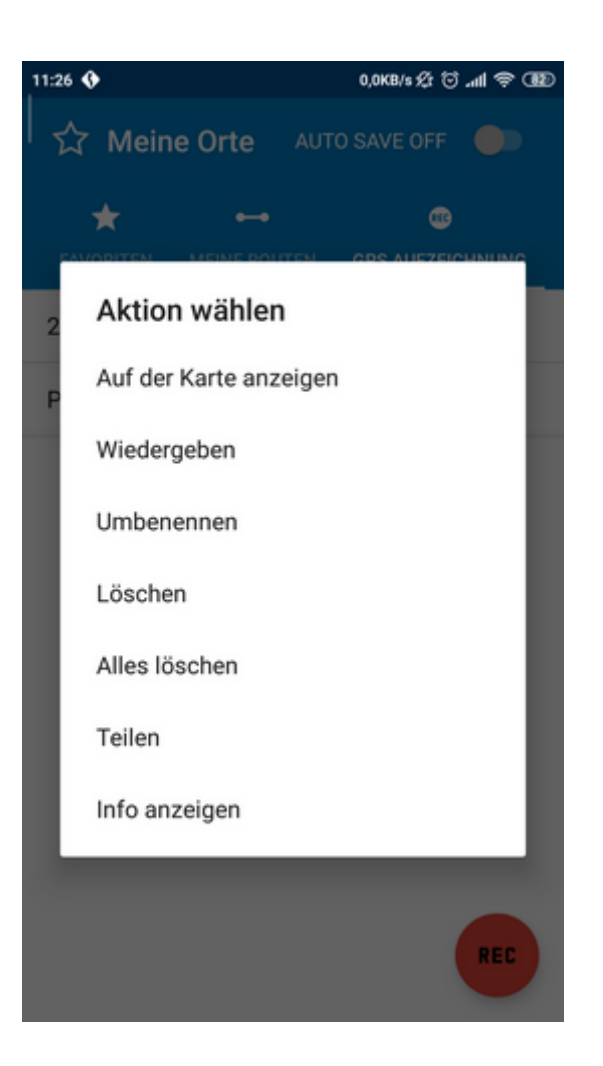

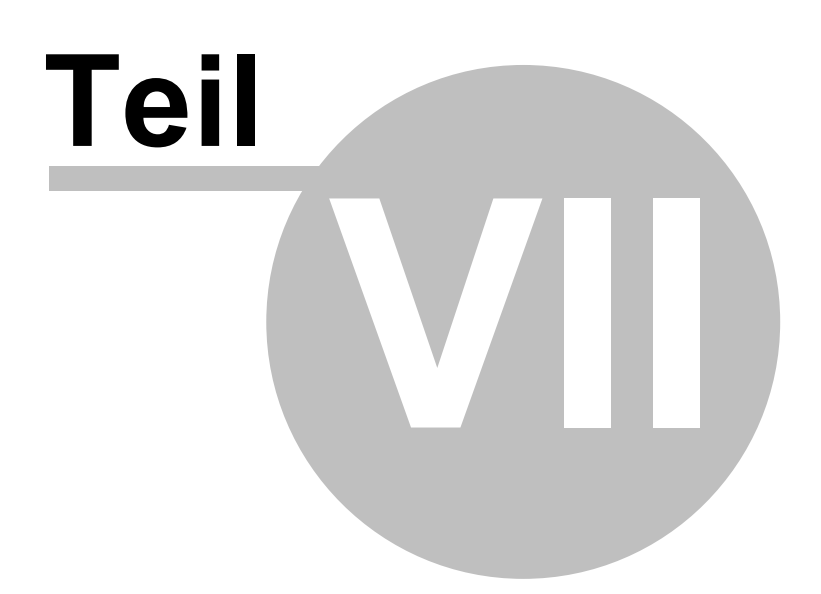

# **7 Werkzeuge**

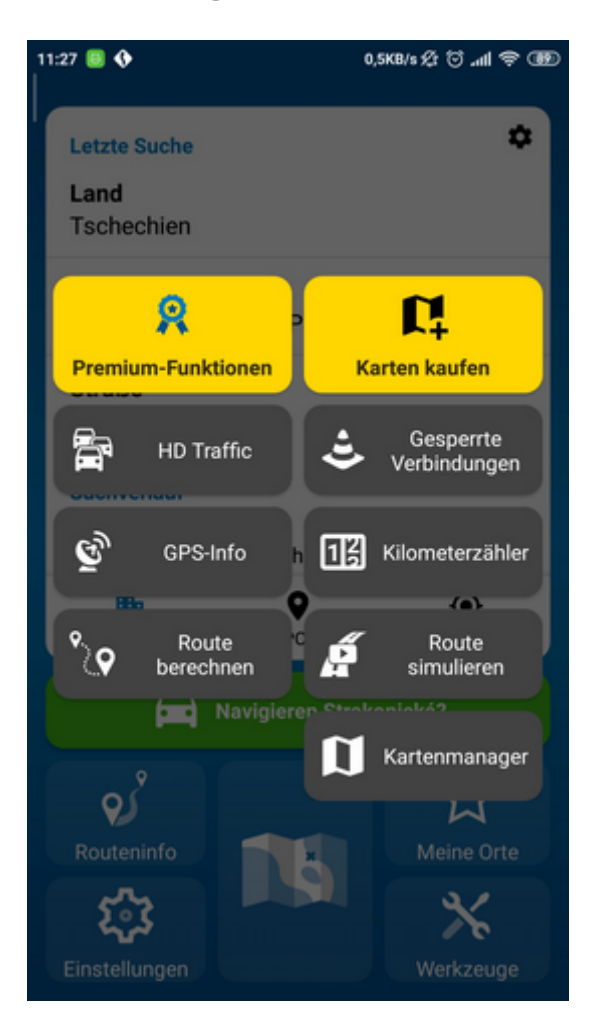

## **7.1 Premium Funktionen**

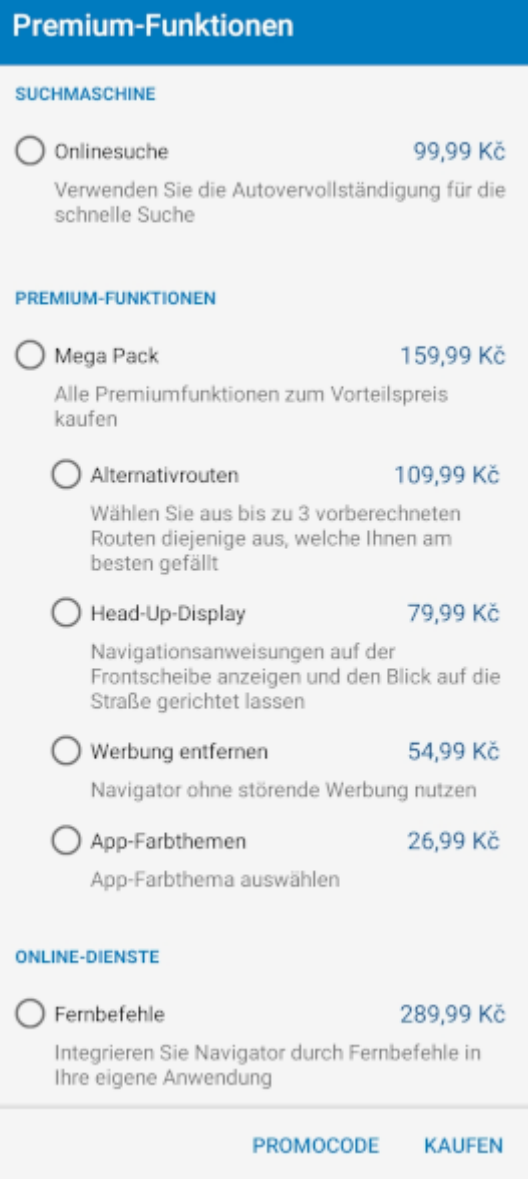

#### **Alternativrouten**

Navigator wird bis zu 3 verschiedenen Routen berechnen. Die Tasten mit der Entfernung und der Zeit zum Ziel für jede Alternative werden unten auf dem Bildschirm angezeigt. Tippen Sie die angemessene Taste um die beste Route zu wählen.

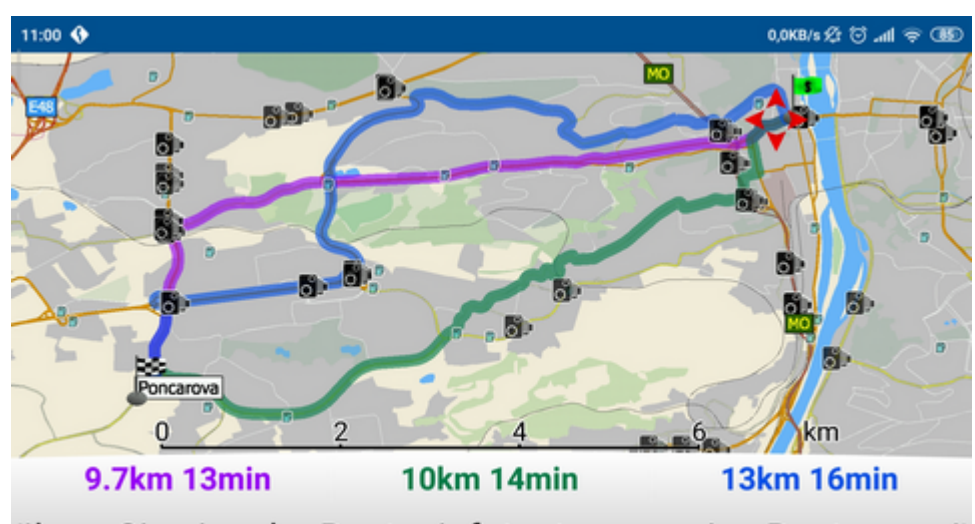

ühren Sie eine der Routeninfotasten, um eine Route zu wä

#### **Head Up Display**

Navigator projiziert die Navigationanweisungen (das Schema des kommenden Manövers und seine Entfernung, die zulässige Höchstgeschwindigkeit und die Zielentfernung) auf die Windschutzscheibe Ihres Wagens. Ihr Handy liegt unter der Windschutzscheibe und alle Information werden auf der Scheibe gespiegelt.

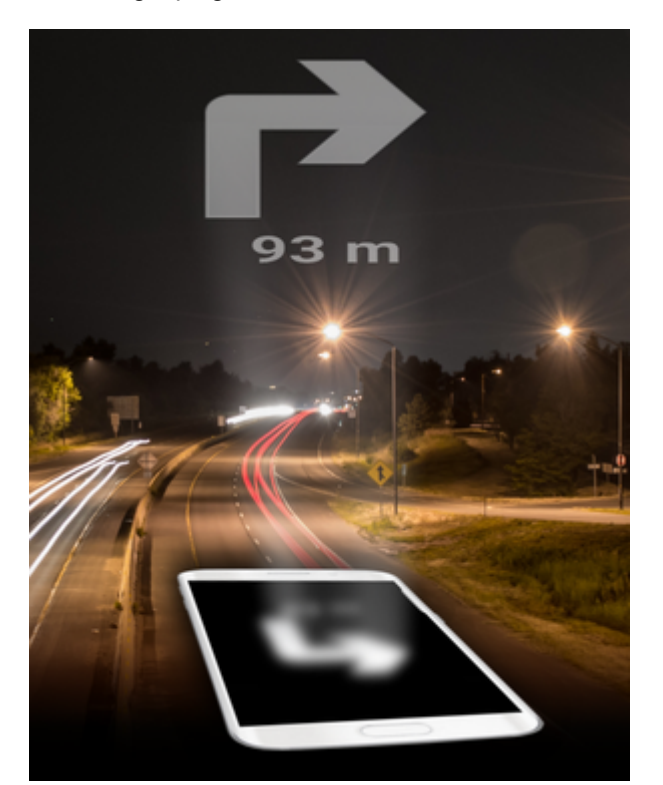

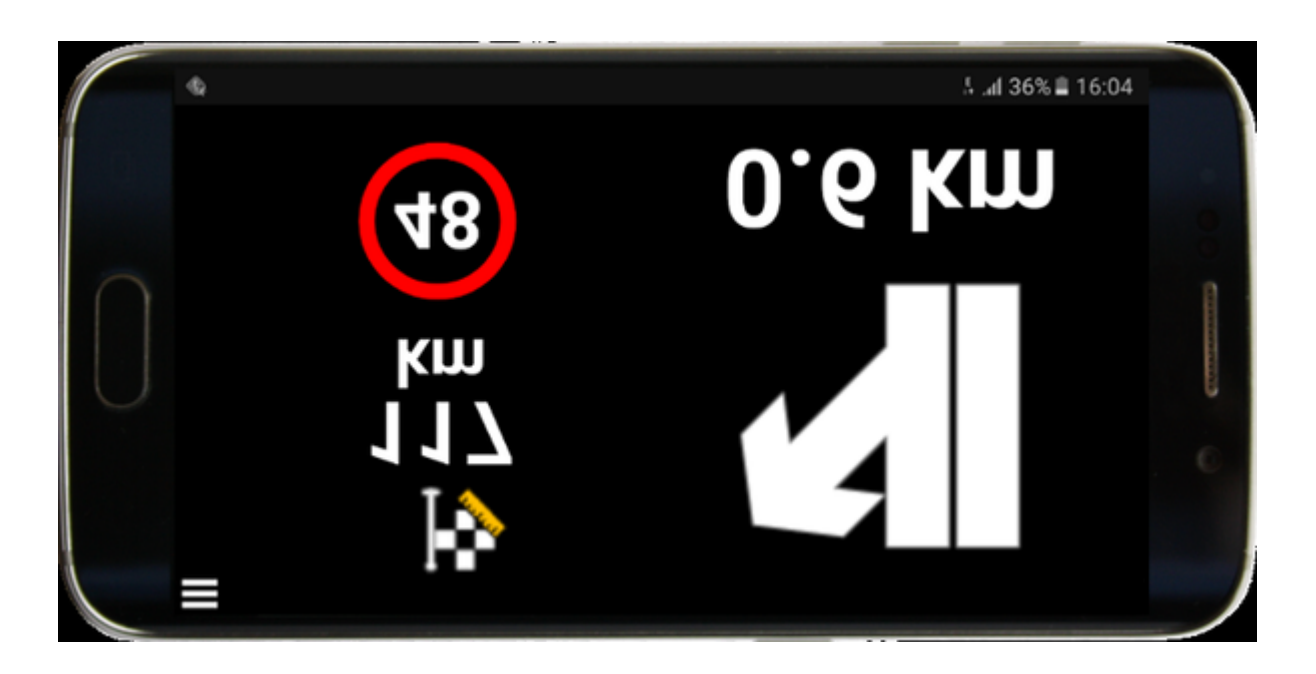

## **7.2 Verkehrsinformationen - HD Traffic**

Den Empfang der aktuellen Verkehrsinformationen können Sie direkt in Navigator kaufen. Im Hauptmenu wählen Sie Werkzeuge - Karten kaufen. Tippen Sie Aktuelle Verkehrsinformationen. Wählen Sie den Kontinent, wo Sie die Informationen bekommen möchten. Wählen Sie Zeitraum, in dem Sie die Informationen bekommen möchten. = 1 Monat / 3 Monate/ 12 Monate und tippen Sie Kaufen.

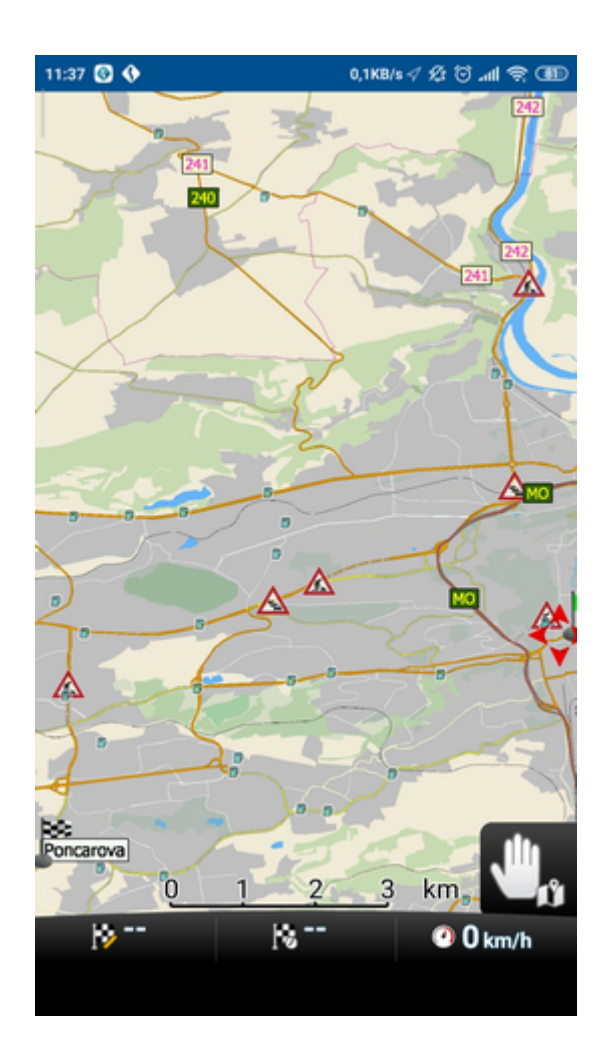

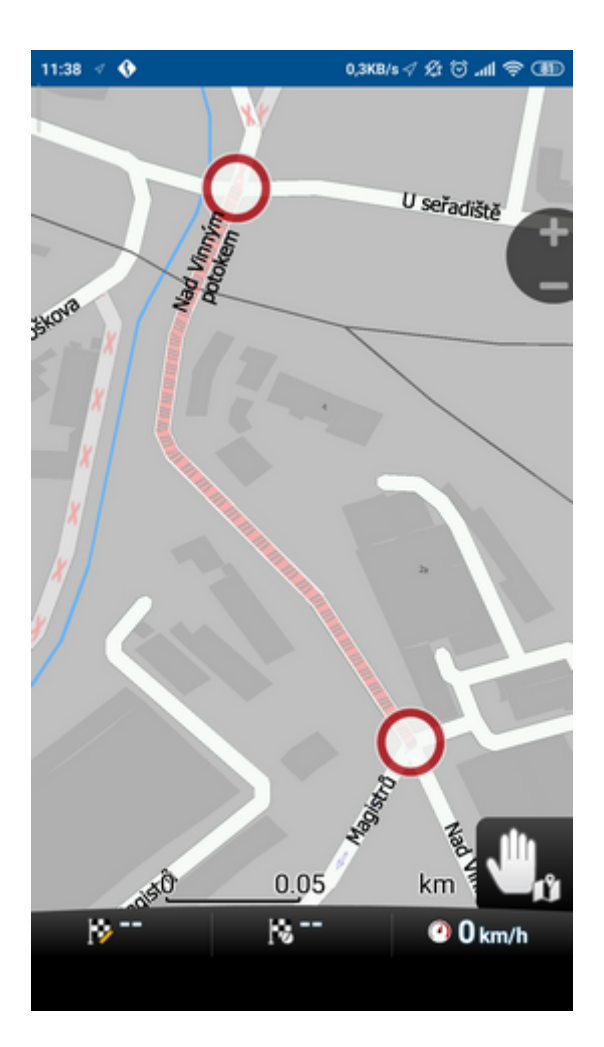

## **7.3 Gesperrte Verbindungen**

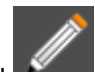

Durch Antippen einer Straßenstrecke und Auswahl -Verbindungs-Eigenschaften können Sie die Eigenschaften anpassen oder die ausgewählte Straßenstrecke (Verbingung) sperren.

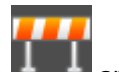

Wenn Sie Land Lantippen, werden sie die Verbindung für die Routenberechnung sperren (z.B. eine ausgegrabene Straße). Die gesperrte Straßenstrecke wird auf der Karte bei Lilafarbe markiert.

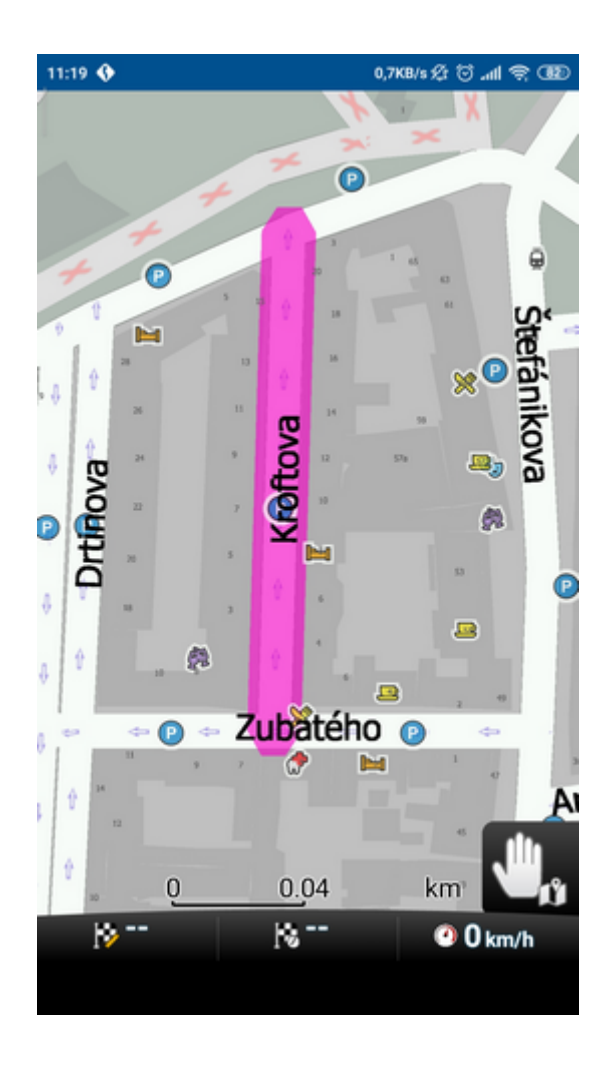

Durch wirderholtes Antippen und Auswahl **wird die Verbindung entsperrt.** Oder auch im Menu Werkzeuge - Gesperrte Verbindungen. Tippen Sie die Straße in der Liste und wählen Sie Löschen.

## **7.4 Kilometerzähler**

Der Kilometerzähler ist nützlich, um privat und dienstlich gefahrene Kilometer für die Reisekostenabrechnung zu registrieren u.s.w.

Wählen Sie Kilometerzähler aus dem Hauptmenu / Werkzeuge.

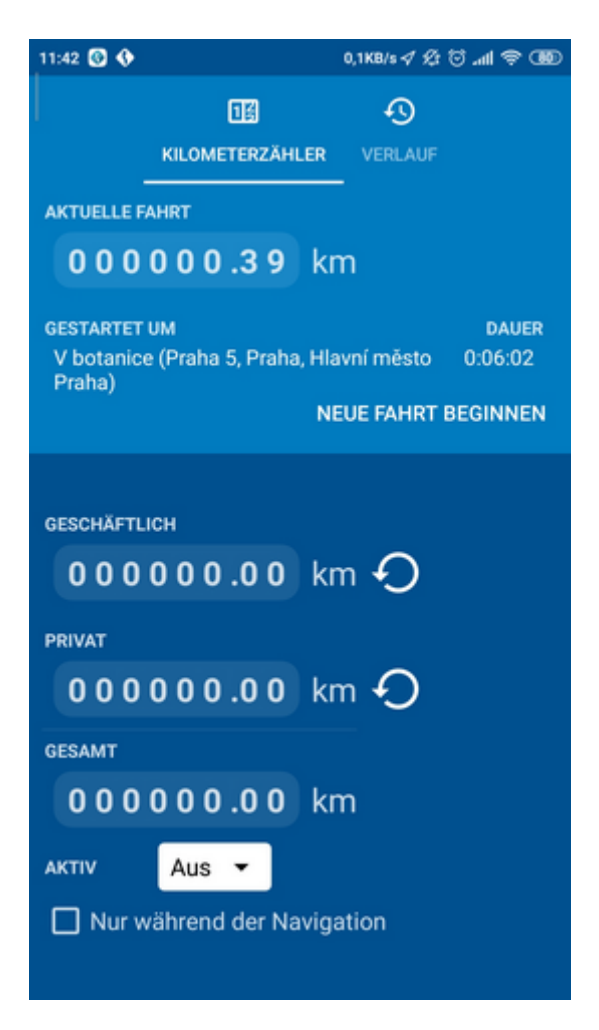

Folgender Bildschrim mit aktuellen Daten wird angezeigt.

Um zwischen Privat- und Geschäftsreisen zu schalten, klicken Sie die zugehörige Taste, siehe Bildschirm. Es ist nicht möglich beide Zähler auf einmal zu benutzen.

Falls Sie Privat-/Geschäftsreisen zurücksetzen wollen, klicken Sie auf den zugehörigen Zähler und dann auf Löschen.

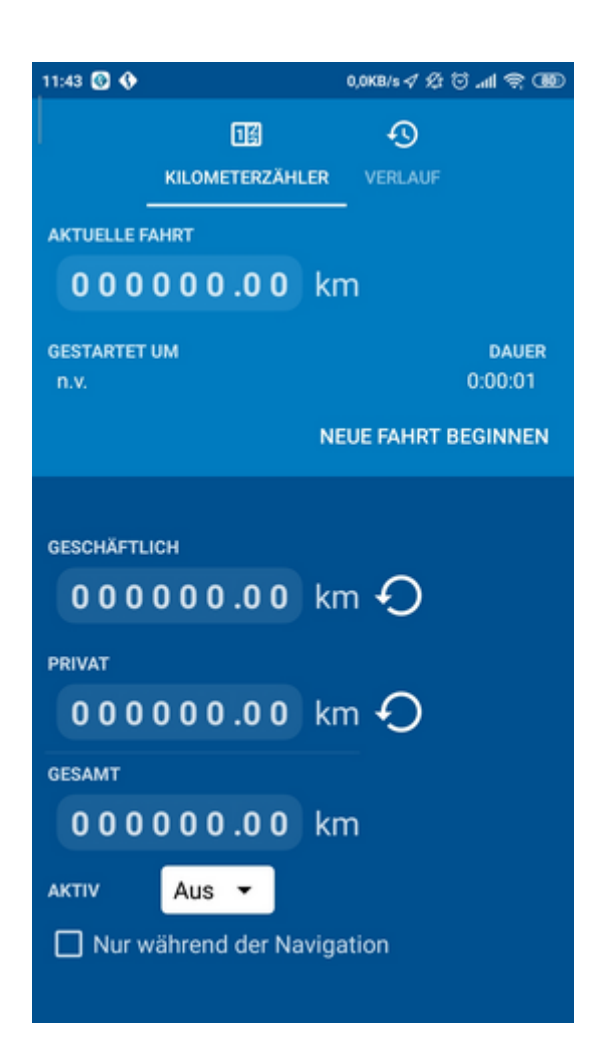

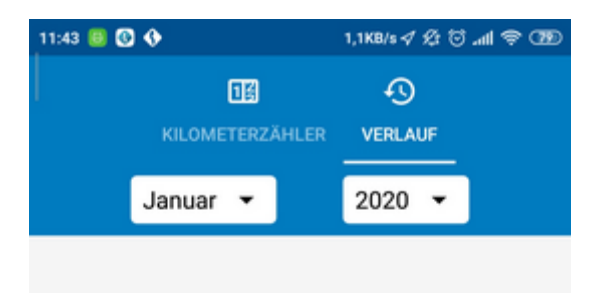

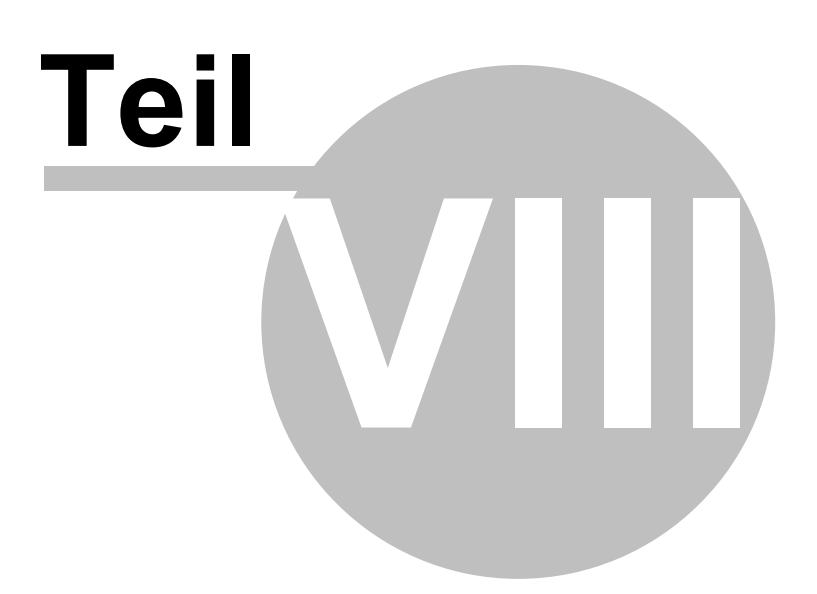

## **8 Routing - optimale Route finden**

Navigator ermöglicht die optimale Route zu finden, ohne die Navigation zu starten.

Routingpunkte (Start, Ziel, Durchfahrtspunkte) können Sie genau wie beim [Zielort setzen](#page-21-0) eingeben.

Um einen Überblick zu bekommen, klicken Sie auf Reiseroute im Hauptmenu.

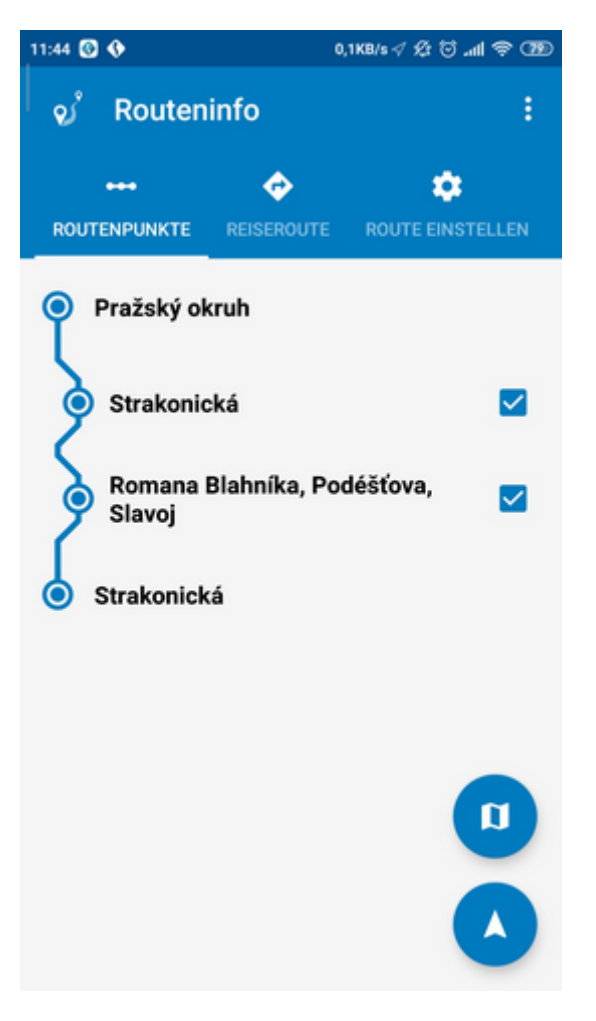

Im oberen rechten Bildschirmecke finden Sie das Menu:

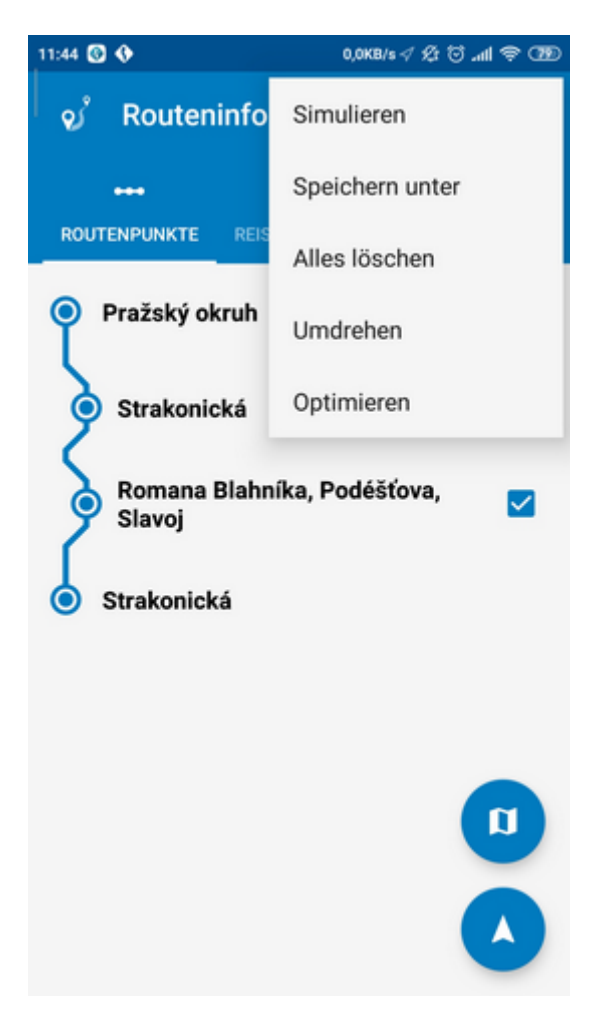

Alles löschen - alle Punkte löschen Drehen - Durchfahrtspunkten wenden

Wenn Sie auf einen Punkt klicken, Menu wird gezeigt:

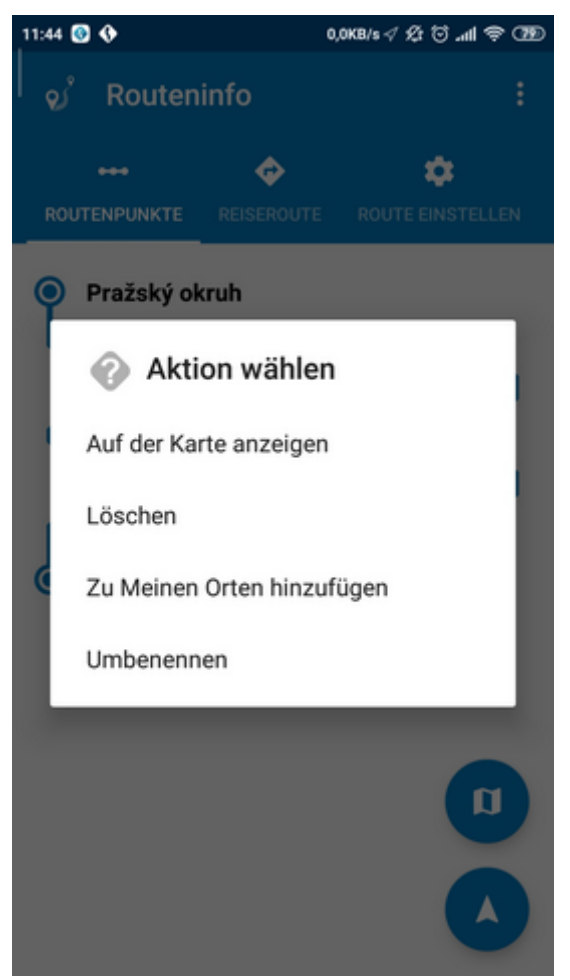

Löschen - löscht den ausgewählten Punkt

Auf der Karte anzeigen - zeigt den ausgewählten Punkt auf der Karte an. Zu Meine Orte hinzufügen - fügt ausgewählten Punkt zu den Favoriten hinzu. Die Reihe der Zwischenwegpunkte können Sie mit dem langen Anklicken auf diesen Punkt und mit der Ziehung verschieben.

Wenn Sie alle Durchfahrtspunkte gesetzt haben, klicken Sie die Taste .

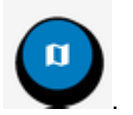

Die Route wird in der Karte hervorgehoben.

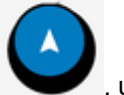

Oder tippen Sie auf die Taste auf werden, um Navigieren zu starten.

Um die Reiseroute anzuzeigen, klicken Sie im Hauptmenu auf Routeninfo - Reiseroute.
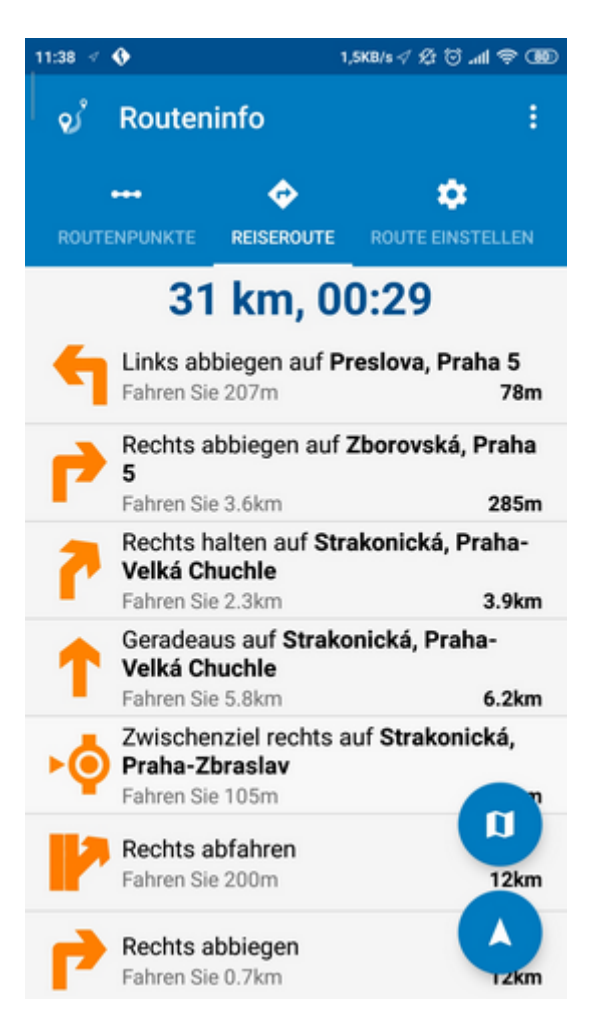

In den Reiseroute sehen Sie alle Manöver Ihrer Route und die Entfernung zum Manöver.

Wenn Sie auf einen Punkt klicken, Menu wird gezeigt: Auf der Karte anzeigen - zeigt das ausgewählte Manöver auf der Karte an.

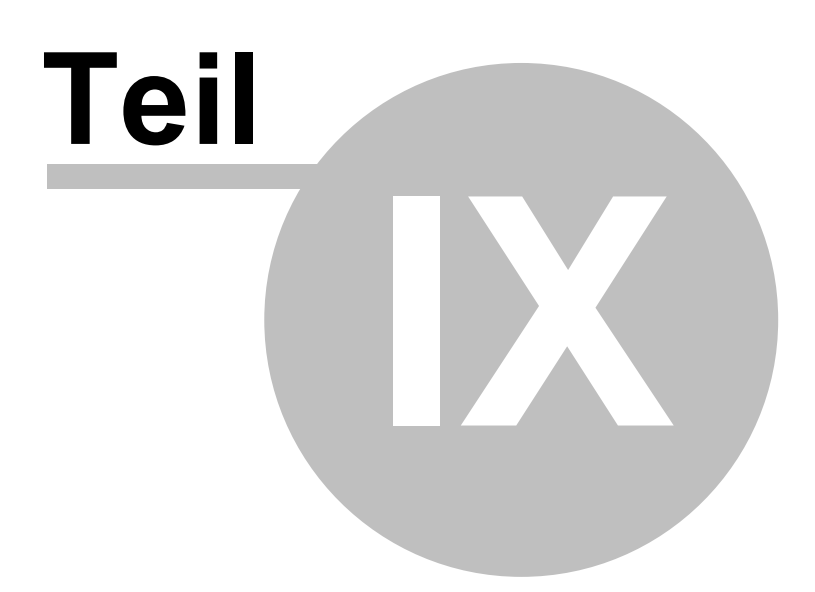

# **9 Nachtmodus**

Im Navigator ist es möglich zwischen Tag und Nacht Modus auf dem Bildschirm zu wechseln. Nachtmodus blendet den Fahrer nicht während der Fahrt.

Dieses können Sie im Hauptmenu wechseln. Klicknen Sie auf - Tagmodus / Nachtmodus.

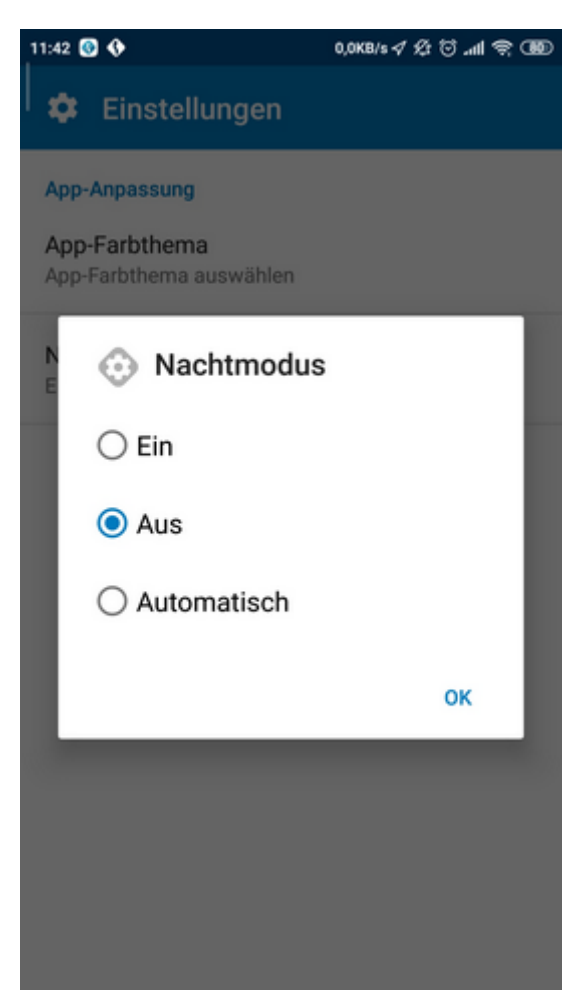

![](_page_75_Picture_0.jpeg)

# **10 Beteiligung der Punkte und Routen**

Im Menü Favoriten, wählen Sie einen Punkt und geben Sie "Als GPX teilen".

![](_page_76_Picture_3.jpeg)

Es öffnet sich ein Fenster, in dem Sie Ihren E-Mail-Klienten wählen können.

![](_page_77_Picture_1.jpeg)

In ihm wird eine neue Nachricht mit einer angehängten GPX Datei automatisch erstellt.

![](_page_78_Picture_55.jpeg)

Geben Sie die E-Mail-Adresse der Person die Sie verweisen ein und, eventuell schreiben Sie eine Mitteilung worüber es sich handelt in die Nachricht ein.

Senden Sie die Nachricht ab.

Ebenso kann man eine gespeicherte Route in dem NMEA oder GPS Format senden. In dem Menü Werkzeuge - Aufnehmen/Wiedergeben/Bearbeiten von GPS Daten, wählen Sie die entsprechende Datei aus und wählen Sie den Befehl Teilen.

#### **Empfang einer E-Mail mit gemeinsam genutzter GPX-Datei.**

Öffnen Sie E-Mail und klicken Sie auf GPX-Anhang.

Das Auswahlfenster mit Anwendungen, die mit GPX-Datei arbeiten können, wird angezeigt

Wählen Sie Navigator.

![](_page_79_Picture_1.jpeg)

Die Liste der Punkte oder Routen, die in der GPX-Datei gespeichert sind, werden angezeigt. Wählen Sie die Punkte, die Sie import wollen.

![](_page_80_Picture_22.jpeg)

Und klicken Sie an die Taste "Import".

![](_page_81_Picture_0.jpeg)

# **11 Einstellungen**

Navigator Einstellungen befinden sich im Hauptmenu / Einstelllungen.

![](_page_83_Picture_1.jpeg)

Tempolimit-Benachrichtigungen einrichten

![](_page_84_Picture_9.jpeg)

![](_page_85_Picture_71.jpeg)

### **11.1 Fahrzeugprofil**

Klicken Sie auf Fahrzeugprofil um den Fahrzeugtyp einzustellen, den Sie benutzen.

- PKW
- Fussgänger findet Fussgänger Route.
- Radfahrer

- LKW - In der Standardversion beeinflusst diese Einstellung nur die Fahrzeuggeschwindigkeit.In der Version TRUCK sind Beschränkungen für große Fahrzeuge, wie z.B. Unterführungshöhen,

Brückentragfähigkeiten und Länge des Fahrzeuges in Betracht genommen.

Um Ihr LKW Parameter in dieser Version zu definieren, klicken Sie auf Neues hinzufügen. Geben Sie dann den Namen, Typ, Gewicht und Dimensionen Ihres LKW an.

- Bus - In der Standardversion beeinflusst diese Einstellung nur die Fahrzeuggeschwindigkeit. In der Version TRUCK sind Beschränkungen für große Fahrzeuge, wie z.B. Unterführungshöhen, Brückentragfähigkeiten und Länge des Fahrzeuges in Betracht genommen.

![](_page_86_Picture_1.jpeg)

![](_page_87_Picture_1.jpeg)

 Falls Sie Mautstraßen, bestimmte Straßen wie z.B. Autobahnen, Fähren u. Ä. vermeiden wollen, fügen Sie bitte ein neues Fahrzeug hin.

Klicken Sie auf Neues hinzufügen und wählen Sie den gehörigen Fahreugtyp aus. Sie können auch die maximale Geschwindigkeiten einstellen.

Im letzten Schritt könnnen Sie auch Ihre Präferenzen einstellen.

![](_page_88_Picture_58.jpeg)

![](_page_88_Picture_59.jpeg)

Mautstraßen erlaubt - Sie können beim optimalen Routesuchen Mautstraßen erlauben / vermeiden Anmerkung - Falls Sie Mautstraßen vermeiden, kann Ihre Route erheblich länger sein oder kann sie sogar nicht berechnet werden.

Gebühre erlaubt - Sie können Gebühre während Ihrer optimalen Route erlauben / vermeiden. Wenn Sie Gebühre erlauben, müssen Sie eine Marke kaufen und aufkleben. Z.B. in der Tschechische Republik eine Vignette, wenn Sie eine Autobahn benutzen möchten.

Anmerkung - Falls Sie Gebühre vermeiden, kann Ihre Route erheblich länger sein oder kann sie sogar nicht berechnet werden.

Durch das bezahlte Zentrum durchfahren - Sie können die Durchfahrt durch das bezahlte Zentrum der großen Städte erlauben / vermeiden.

Anmerkung - Falls Sie einige Wegtypen vermeiden, kann Ihre Route erheblich länger sein oder kann sie sogar nicht berechnet werden.

Klicken Sie im rechten Teil der Zeile um die Durchschnittgeschwindigkeit in einer bestimmten Kategorie der Straße zu ändern. Es ist auch möglich Präferenzen der Kategorien zu ändern.

![](_page_89_Picture_1.jpeg)

# **11.2 Navigation**

Navigation Einstellungen:

![](_page_90_Picture_9.jpeg)

Klicken Sie auf Autozoom ein/aus um Autozoom ein/ausschalten. Autozoom hält Detailzoom wenn Sie sich zum Monöver nähern.

Klicken Sie auf 3D um zwischen 2D und 3D Ansicht bei Navigation zu wechseln.

Klicken Sie auf Navigationsdetails um Detailnavigation ein/auszuschalten. Die Detailnavigation sagt mehr Manöver an.

### **11.2.1 Scout Warnung**

Falls Sie eine Datenbank importiert haben (z.B. Geschwindigkeitsradar) oder eine ähnliche Datenbank schon in diesem Programm vorinstalliert war, können Sie dann die Funktion Scout Warnung benutzen, die Sie vor bevorstehenden Objekten warnt.

Sie können die Scout Warnung auf 100, 500 und 1 000 Meter vor dem Objekt einstellen. In dem Sie die zugehörige Taste anklicken, schalten Sie die Warnung ein oder aus. Wenn Sie alle Entfernungen ausschalten, schalten Sie die Funktion Scout Warnung aus.

![](_page_92_Picture_1.jpeg)

Verfügbare Datenquellen - hier wählen Sie importierte Daten aus, auf die Sie eine Warnung bekommen. Den Import führen Sie mit Hilfe vom diggerQt.exe aus. DiggerQT.exe finden Sie auf der Installations DVD oder direkt im Programm MapExplorer (sieh [Import](#page-102-0))

Eine andere Funktion ist Geschwindigkeitswarnung - hier können sie einstellen, bei welcher prozentuellen Geschwindigkeitsüberschreitung Sie eine Warnung bekommen.

![](_page_93_Picture_1.jpeg)

### **11.3 Lokalisierung**

![](_page_93_Picture_3.jpeg)

## **11.4 Karte**

Farbige Kartenschema - hier können Sie farbige Karteneinstellung ändern.

OVI Typen - hier können Sie Abbildung einiger Gruppen der interessanten Orte auf der Karte (OVI) ausschalten.

Projektion - Kartenprojektion ändern

### **11.4.1 Kartenfarben**

Im Hauptmenü - Karte - Kartenfarben, wählen Sie Edit color scheme (Farbschema Bearbeiten).

![](_page_94_Picture_45.jpeg)

Wählen Sie das Schema, das Sie bearbeiten möchten.

![](_page_95_Picture_1.jpeg)

![](_page_96_Picture_21.jpeg)

![](_page_96_Picture_1.jpeg)

![](_page_97_Picture_1.jpeg)

![](_page_98_Picture_22.jpeg)

![](_page_98_Picture_1.jpeg)

![](_page_99_Picture_1.jpeg)

### **11.5 Kartenmanager**

![](_page_99_Picture_3.jpeg)

#### Prüfung auf Kartenupdates

### **11.6 Orientierung**

![](_page_100_Picture_34.jpeg)

### **11.7 Erweitert**

![](_page_100_Picture_4.jpeg)

![](_page_101_Figure_0.jpeg)

# <span id="page-102-0"></span>**12 Import**

Für den Navigator können Sie Import von **Linien, Flächen und Punkt-Datenbanken** mit Hilfe vom MapExplorer machen.

Import in MapExplorer starten Sie mit dem Setup-Assistenten aus dem Hauptmenu Datei / Importieren von Daten - Einstellung. Oder Sie können diggerQt.exe benutzen.

![](_page_102_Picture_65.jpeg)

Neuer Import – wählen Sie diese Option aus, wenn Sie neue Datenbank importieren möchten. Wenn Sie einen neuen Import anlegen möchten, weisen Sie ihm einen Namen unter *Import-Name* zu.

Bestehender Import editieren- dies ermöglicht Ihnen, die Einstellungen eines existierenden Imports zu ändern.

Klicken Sie jetzt auf *Weiter >*.

#### **Datenquelle bestimmen**

![](_page_103_Picture_66.jpeg)

Aus dem Menu Treibertyp wählen Sie die Art der zu importierenden Datenbank. Sollte diese nicht aufgelistet sein, können Sie den Import durch eine ODBC-Verbindung versuchen. In die Explorer Karten können Sie aus den üblichen Datenbanktypen wie DBase (DBF), Microsoft Access oder Excel, Mapinfo (MIF/MID), Arcinfo (SHP) importieren. Linien, Flächen kann man nur aus den Mapinfo (MIF/MID) und Arcinfo (SHP) Formate importieren.

Nach der Auswahl des Treibers, klicken Sie auf Neuer Treiber, um eine Datenbank bzw einen ODBC-Treiber auszuwählen. Sobald Sie eine Datenbank ausgewählt haben, werden unten im Fenster Einzelheiten über den Verbindungsstatus erscheinen, wie der Name der Datanbanktabelle, der Treibertyp und das Ergebnis der Verbindung.

Klicken Sie auf Eigenschaften, um eine andere Datenbank auszuwählen oder die ODBC-Verbindung zu ändern.

Klicken Sie jetzt auf *Weiter >*.

#### **Geokodierung**

![](_page_104_Picture_42.jpeg)

Um Daten richtig zu importieren, die sich auf genaue Orte auf der Karte beziehen, müssen Sie Map Explorer so einstellen, dass er sie geokodieren kann. Aus dem Menu Koordinatensystem wählen Sie die Art der in Ihrer Datenbank enthaltenen Informationen aus. Falls Sie Adressen mit Postleitzahlen haben, können Sie auch Postleitzahlen auswählen, um zu geokodieren. In diesem Fall müssen Sie den Staat auswählen, für den Sie den Import ausführen.

Nach der Auswahl eines Koordinatensystems, müssen Sie die Spalte (Feld) in der Datenbank bestimmen, die diese Informationen beinhalten.

Klicken Sie jetzt auf *Weiter >*

#### **Symbol/e auswählen**

![](_page_105_Picture_44.jpeg)

Dieses Fenster erlaubt Ihnen, die Art und Weise der Anzeige Ihrer Daten auf der Karte zu definieren. Wenn Sie möchten, dass alle Datensätze von einem einzigen Symbol dargestellt werden, dann lassen Sie Ein einziges Symbol für alle Datensätze im Menu Datenquelle-Spalte. Wählen Sie jetzt ein Symbol aus, indem Sie auf die Taste Symbole browsen klicken. In der Installationsmappe von Map Explorer (in der Regel C:\Program Files\InfoMap\picts\24x24\) befinden sich verschiedene Arten von Symbolen.

Wenn Sie die Datensätze in diverse Symbolgruppen unterteilen möchten, wählen Sie eine Spalte (Feld) aus der Datenquelle-Spalte aus, um festzustellen, welcher Datensatz zu welcher Gruppe gehört. Nach dieser Aktion, wird das Fenster geändert.

![](_page_106_Picture_51.jpeg)

Um eine neue Symbolgruppe hinzuzufügen, klicken Sie auf Zeile hinzufügen. Unter Konditionswert geben Sie den Wert ein, der eine Gruppe von der folgenden unterscheidet. Unter Symboldatei wählen Sie ein Symbol, das die Gruppe darstellt. Theoretisch sollte jede Gruppe ein anderes Symbol besitzen.

Abgesehen davon, ob Sie ein oder mehrere Symbole importieren möchten, haben Sie die Möglichkeit, ihre Sichtbarkeit zu begrenzen. Indem Sie Maximales Zoom bzw Minimales Zoom einstellen, wählen Sie das gewünschte Zoomniveau für Ihre Symbole.

Anmerkung: Beim Import größerer Datenmenge ist es wichtig, Maximalex Zoom auf sinvollen niedrigen Wert einzustellen, um eine Verlangsamung von MapExplorer bei Abbildung der ganzen Karte zu vermeiden.

Klicken Sie jetzt auf *Weiter >*

#### **Datenbank-Spalten**

![](_page_107_Picture_51.jpeg)

Hier können Sie entscheiden, welche Spalten Sie auf der Karte (in der Form von Text-Etiketten) und in den Tabellen (in der Benutzer-Objektliste) anzeigen möchten. Wenn Sie die Möglichkeit haben möchten, die Daten des Map Explorers zu ändern, dann haken Sie das entsprechende Ankreuzfeld ab. Wenn Sie das nicht tun, wird die Spalte (Feld) nur zu Lesezwecken dienen.

Die Spalten werden in der folgenden Reihenfolge in der Benutzer-Objektliste erscheinen. Um die Reihenfolge einer Spalte zu ändern, heben Sie sie hervor und verwenden Sie die Tasten Nach oben und Nach unten.

Klicken Sie jetzt auf *Weiter >.*

**Import-Zusammenfassung**
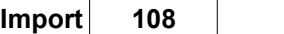

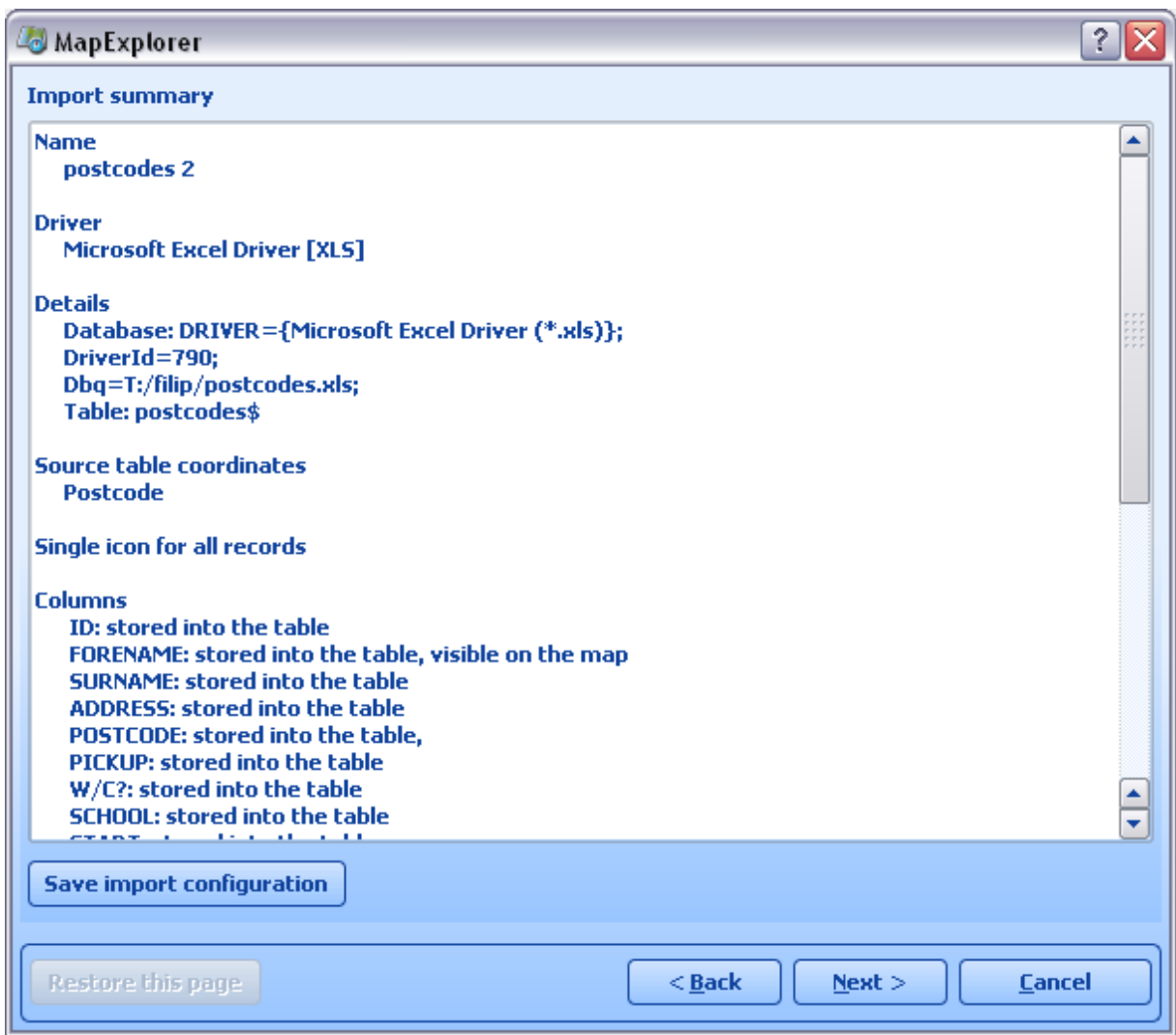

Dieses Fenster zeigt die Import Einstellungen, die Sie gerade ausgewählt haben. Wenn Sie einige der Werte ändern möchten, klicken Sie auf <Zurück*.* Haken Sie das Ankreuzfeld Datenbank jetzt importieren ab, um Ihre Daten sofort zu importieren; haken Sie es nicht ab, wenn Sie diese Aktion später durchführen möchten.

Um die Daten nächstes Mal ohne den Import-Begleiter zu importieren, klicken Sie auf Konfiguration speichern und Import starten.

Klicken Sie auf Ende.

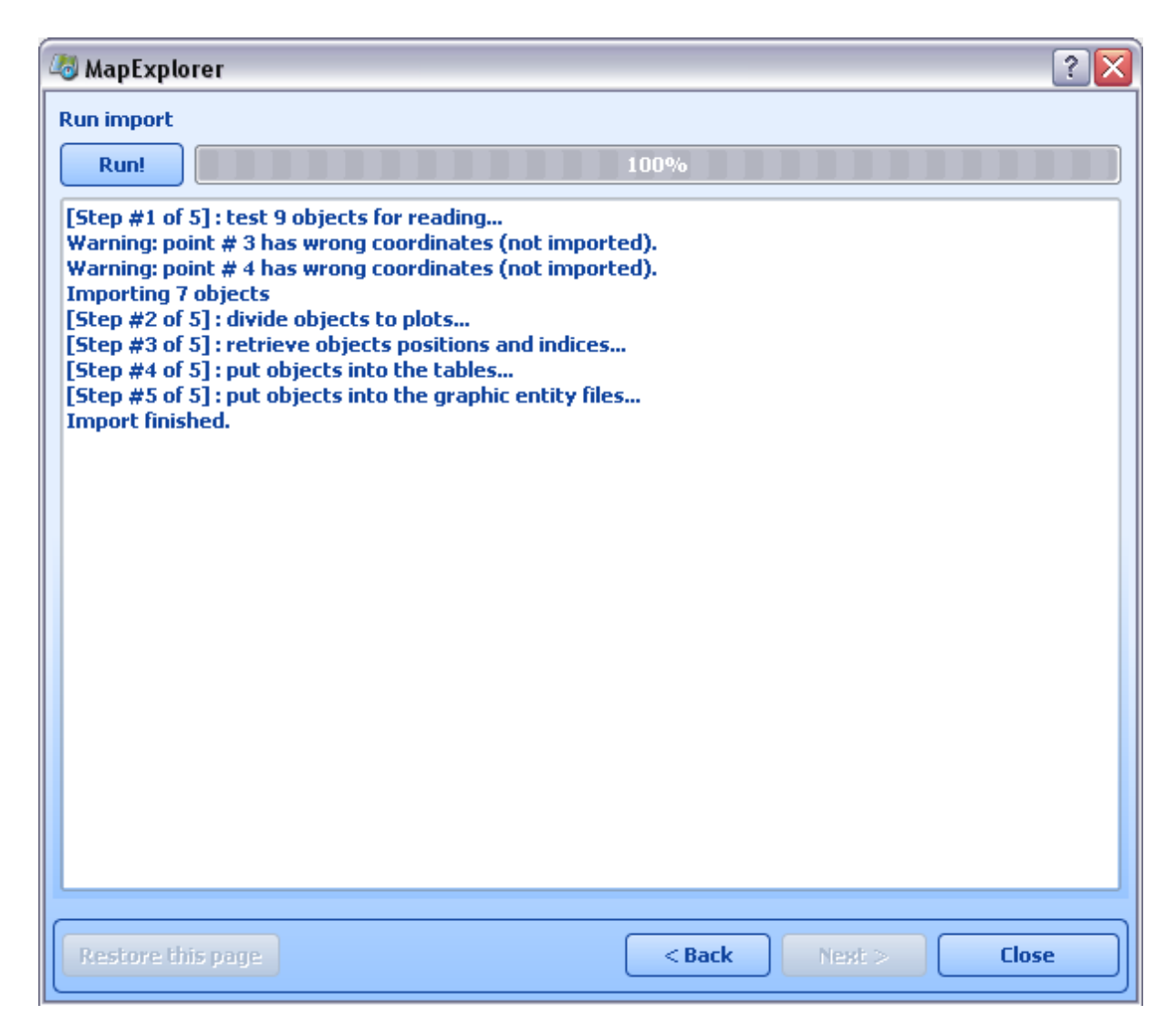

In dem letzten Fenster können Sie den Ablauf des Imports sehen. Hier sind die Punkte angegeben, die nicht importiert wurden.

Sie sollen die Ergebnisdatei ins Adressenverzeichnis (meistens c:\ Program Files\Navigator8\PC\_Navigator) kopieren.

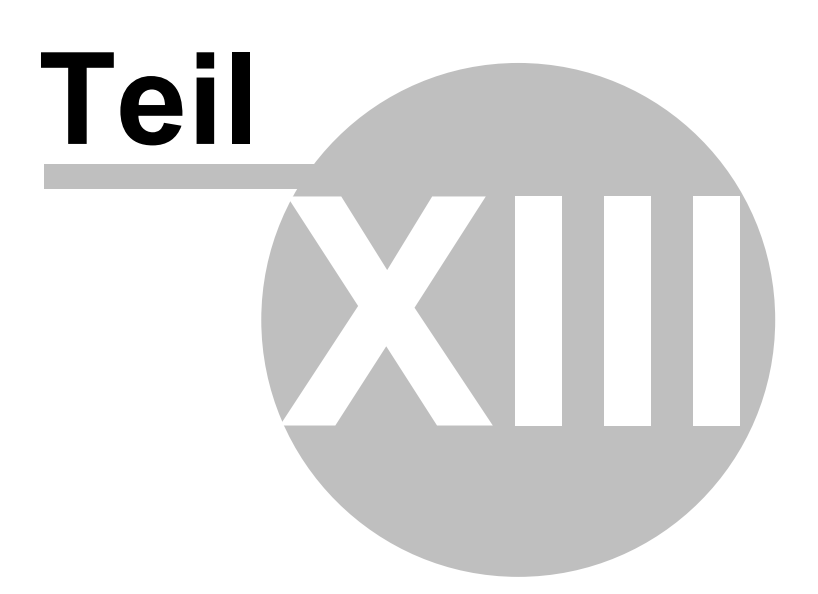

# **13 TCP/IP Kommunikation**

TCP/IP Kommunikation wird z.B. für Fahrer - Dispatching Kommunikation benutzt. TCP/IP kann auch für Integration von Navigator in anderer Software benutzt werden.

Die Kommandoliste finden Sie hier: http://kb.mapfactor.com/kb/Navigator/RemoteCommands

Benutzen Sie folgende Parameter:

- --tcpserver=ip:port oder
- --tcpserver=port oder

--tcpserver (ip ist ip Adresse oder "any" oder default "127.0.0.1", Port default 4242)

(z.B. -tcpserver=192.168.0.120:4242). Falls Sie keine IP Adresse/Port auswählen, tut dies Navigator automatisch.

Mit dem Windows Befehl "netstat -a -n" wird die IP Adresse und Port mit dem Status LISTENING angezeigt.

In Navigator: Menu - Einstellungen - Remote Kommunikation

----------------------------------------------------------------------------------------------------- TCP/IP commands:

Every command starts with '\$' and ends by '\n' or "\r\n".

DISPLAY A TEXT MESSAGE

Format:

\$message="message";instant

Description:

- shows a message on remote device

Protocol version:

- 1.0.0 or later

- 2.0.3 or later for "instant parameter"

Availability:

- tcp/ip or com

Parameters:

- parameter is a text enclosed in quotation marks to display on remote device

 - when parameter "instant" is used the message is shown immediatelly; placeholder icon is displayed otherwise

Return values:

- "ok" on success or "error" when failed

- "busy" when the remote device is busy responding to another command

DISPLAY A QUESTION

Format:

\$message="message";ask;instant

Description:

- shows a question on remote device (can be answered with "yes" or "no)

Protocol version:

- 1.0.0 or later

- 2.0.3 or later for "instant parameter"

Availability:

- tcp/ip or com

Parameters:

- parameter is a text enclosed in quotation marks to display on remote device

 - when parameter "instant" is used the message is shown immediatelly; placeholder icon is displayed otherwise

Return values:

- "yes" or "no" as the answer to question on success or "error" when failed

- "busy" when the remote device is busy responding to another command

SEND DESTINATION AND/OR WAYPOINT(S) AND/OR DEPARTURE Format:

 \$destination=50.074525,14.409428;...;50.074421,14.409226;"Text";ask;navigate;departure;instant \$destination=50.074525,14.409428,"waypoint

name";...;50.074421,14.409226;"Text";ask;navigate;departure;instant

\$destination=clear

Description:

 - sends routing points with posible text message/question and possibility to start navigation on remote device

- each routing point can have a name

- clear to clear all waypoints

Protocol version:

- 1.0.0 or later

- 1.4.1 or later for \$destination=clear

- 2.0.1 or later departure parameter added (first coordinate is departure point)

- 2.0.3 or later for "instant parameter"

- 2.0.4 or later for waypoints names

Availability:

- tcp/ip or com

Parameters:

- route points order is waypoint1;..;waypointN;destination

- use parameter "Text" to display text

- use parameters "Text";ask to display question

- parameter "navigate" to start navigation on remote device

 - when parameter "instant" is used the message is shown immediatelly; placeholder icon is displayed otherwise

Return values:

- for a message "ok" on success or "error" when failed

- for a question "yes" or "no" as the answer to question on success or "error" when failed

- "failed" when a routing point could not be added (no road nearby)

- "busy" when the remote device is busy responding to another command

#### NAVIGATION ROUTE STATISTICS

Format:

\$navigation\_statistics

Description:

 - returns distance (in meters) or time (in seconds) to destination and nearest waypoint Protocol version:

- 2.0.2 or later

Availability:

- tcp/ip or com

Parameters:

- none

Return values:

- distanctance to waypoint, time to waypoint, distance to destination, time to destination

- example: 1000,60,2000,122

- "not navigating" when not currently navigating

NAVIGATION INFORMATION

Format:

 \$navigation\_info=recalculation\_warning:on \$navigation\_info=recalculation\_warning:off \$navigation\_info=sound\_warning:on

```
 $navigation_info=sound_warning:off
 $navigation_info=waypoint_info:on
```
\$navigation\_info=waypoint\_info:off

Description:

- turns specific navigation informations on or off

- "recalculation\_warning:on" - returns "recalculating" whenever the route is recalculated

- "sound warning:on" - enables sound warning before every navigation voice command (same as \$sound\_warning=start)

- "waypoint info:on" - returns "waypoint 1 reached", "waypoint 2 reached", "waypoint N reached" and "destination reached" whenever the route point is reached or

 returns "waypoint 1 missed", "waypoint 2 missed", "waypoint N missed" whenever the waypoint is missed

Protocol version:

- 2.0.2 or later (recalculation warning, sound warning)

- 2.0.4 or later (waypoint reached info)

Availability:

- tcp/ip or com

Parameters:

- none

Return values:

- "ok" on success or "error" when failed
- "busy" when the remote device is busy responding to another command
- "sound" when a navigation voice command occurs
- "recalculating" when a recalculation occurs

STOP NAVIGATION

Format:

\$stop\_navigation

Description:

- stops navigation on remote device

Protocol version:

- 1.2.0 or later

Availability:

 - tcp/ip or com Parameters:

- none

Return values:

- "ok" on success or "error" when failed

- "busy" when the remote device is busy responding to another command

GET LAST KNOWN GPS POSITION

Format:

\$last\_position Description:

- get last known gps data from remote device

Protocol version:

- 1.2.0 or later

Availability:

- tcp/ip or com

Parameters:

- none

Return values:

- when last position is known:

latitude(degrees),longitude(degrees),altitude(meters),speed(km/h),course(degrees)

- when last position is unknown: "unknown"

- "error" when an error occured

- "busy" when the remote device is busy responding to another command

NAVIGATION SOUND

Format:

\$sound\_volume=volume

Description:

- set sound volume on remote device

Protocol version:

- 1.2.0 or later

Availability:

- tcp/ip or com

Parameters:

- "on" - system volume does not change and navigation messages are played

 - "off" - system volume does not change and navigation messages are not played - volume values from 0 to 100 set operation system sound volume to 0-100 percent

Return values:

- "ok" on success or "error" when failed

- "busy" when the remote device is busy responding to another command

SOUND WARNINGS (OBSOLETE - SEE NAVIGATION INFORMATION) Format: \$sound\_warning=start

\$sound\_warning=stop

Description:

- request to send warning before a sound is played

Protocol version:

- 1.2.0 or later

Availability:

- tcp/ip or com

Parameters:

- start - starts sending sound warning

- stop - stops sending sound warning

Return values:

- "ok" on success or "error" when failed

- "busy" when the remote device is busy responding to another command

EXIT THE APPLICATION Format: \$exit Description:

 - exits the application Protocol version: - 2.0.2 or later Availability: - tcp/ip or com Parameters: - none Return values: - "ok" on success or "error" when failed

START/STOP SENDING GPS POSITIONS Format: \$gps\_sending=start;nmea \$gps\_sending=stop Description: - start/stop sending current nmea data Protocol version: - 1.2.0 or later Availability:

```
 - tcp/ip or com
```
Parameters:

- start;nmea: start sending gps positions in nmea format
- stop: stop sending gps positions

Return values:

- for start;nmea: gps positions in nmea format or "error" when failed
- for stop: "ok" on success or "error" when failed
- "busy" when the remote device is busy responding to another command

### START/STOP RECEIVING GPS POSITIONS

Format:

\$gps\_receiving=start

\$gps\_receiving=stop

Description:

- start/stop receiving nmea data

Protocol version:

- 1.3.0 or later

Availability:

- tcp/ip or com

Parameters:

- start: start receiving gps positions in nmea format

- stop: stop receiving gps positions

Return values:

- "ok" on success or "error" when failed

- "busy" when the remote device is busy responding to another command

```
SET APPLICATION MODE
Format:
```

```
$set_mode=day
 $set_mode=night
Description:
  - set application mode
Protocol version:
  - 1.2.0 or later
Availability:
  - tcp/ip or com
Parameters:
  - day: show application in day mode colors
  - night: show application in night mode colors
Return values:
  - "ok" on success or "error" when failed
  - "busy" when the remote device is busy responding to another command
MAP ICONS
Format:
  $icon_new=42;50.074525,14.409428;"C:\My Pictures\Icons\icon1.ico"
  $icon_new=42;50.074525,14.409428;"C:\My Pictures\Icons\icon1.ico";"Text"
  $icon_move=42;50.074800,14.409627
  $icon_move=42;50.074800,14.409627;"Text"
 $icon_delete=42
  $icon_delete=all
Description:
  - create, move and delete an icon on map
Protocol version:
  - 1.4.0 or later
Availability:
  - tcp/ip or com
Parameters:
```
- icon new command : icon number, coordinate, path, [text]

- icon move command : icon number, coordinate
- icon\_delete command : icon number

- icon\_delete command : "all" to remove all icons

Return values:

- "ok" on success or "error" when failed

- "busy" when the remote device is busy responding to another command

#### GET REMOTE SOFTWARE VERSION

Format:

\$software\_version

Description:

- returns remote device application software version

Protocol version:

- 1.0.0 or later

Availability:

 - tcp/ip or com Parameters:

- none

Return values:

- software version (e.g. 8.0.42) or "error" when failed

- "busy" when the remote device is busy responding to another command

#### GET COMMUNICATION PROTOCOL VERSION

Format:

\$protocol\_version

Description:

- returns communication protocol version

Protocol version:

- 1.0.0 or later

Availability:

- tcp/ip or com

## Parameters:

- none

Return values:

- protocol version (e.g. 1.0.0) or "error" when failed
- "busy" when the remote device is busy responding to another command

Kommunikation Test

- 1, PC Navigator starten
- 2, Menu 2/3
- 3, Einstellungen 2/2
- 4, Remote Communication und nach rechts Pfeil drücken.
- 5, IP Adresse 127.0.0.1 und Port 4242 einstellen.

PC Navigator erwartet jetzt TCP/IP Befehle von der IP Adresse 127.0.0.1 und Port 4242.

1, Start/Run

- 2, cmd eingeben
- 3, Telnet 127.0.0.1 4242
- 4, jetzt können sie Nachrichten schicken z.B. \$message="Ahoj"